# Elektroninio plagiato atpažinimo sistema 4.0 Naudotojo instrukcija

# **Dokumento paskirtis**

Šiame dokumente pateikiama eLABa Elektroninio Plagiato Atpažinimo Sistemos (EPAS) naudotojo instrukcija.

# **Įvadas**

Elektroninio Plagiato Atpažinimo Sistema (arba, sutrumpintai, EPAS) yra skirta elektroninio plagiato identifikavimui sistemos duomenų bazėje saugomų rašto darbų tarpe. EPAS yra sukurta ir funkcionuoja kaip savarankiška sistema, tačiau yra integruota į eLABa bei VU informacines sistemas šiais aspektais:

- $\Box$  Sistemos naudotojų autentifikavimas ir autorizavimas yra atliekamas naudojant prisijungimo per eLABa Informacinės Sistemos posistemę
- Rašto darbai į sistemos duomenų bazę patenka iš eLABa bei VU studentų rašto darbų sistemos automatinės sąsajos pagalba

Sistema yra prieinama eLABa vartotojams. Joje taip pat numatytos ir specialios – Padalinio administratoriaus bei Sistemos administratoriaus rolės suteikiančios galimybes atlikti galimai nuplagijuotų rašto darbų paiešką ir plagiato egzistavimo fakto įvertinimą fakulteto arba įstaigos lygyje.

# **Sistemos naudotojai**

Šiame skyriuje pateikiama informacija apie sistemos naudotojų roles bei grupes.

### **Sistemos naudotojų rolės**

Sistemoje yra numatytos šios naudotojų rolės:

- **□** Studentas
- Dėstytojas
- **Q** Padalinio administratorius
- $\Box$  Sistemos administratorius

Kiekviena rolė apibrėžia sistemos naudotojo teises vykdyti sistemos funkcijas. Funkcijų priskyrimas rolėms yra pateikiamas lentelėje žemiau:

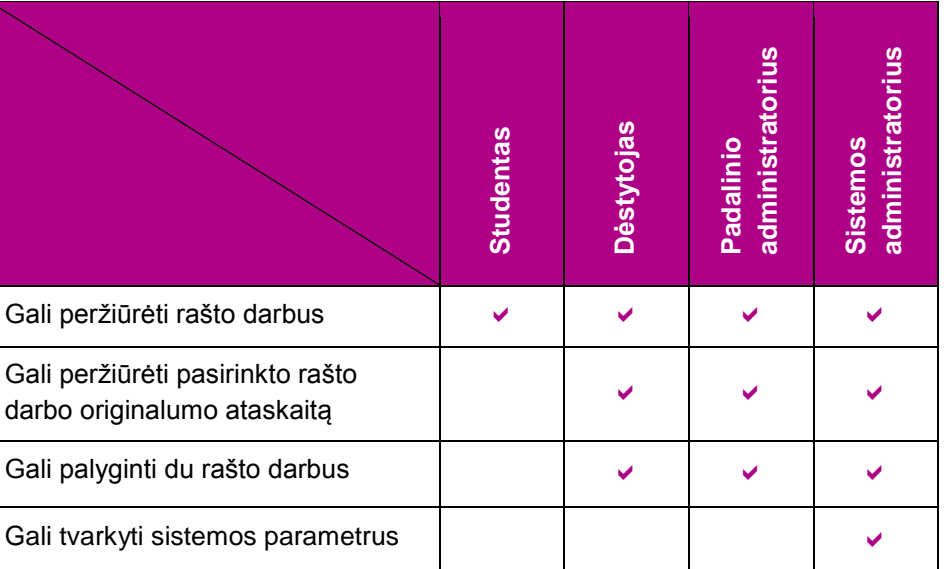

#### **Lentelė 1 Sistemos naudotojų teisės**

Be funkcijų prieigos kontrolės sistemos naudotojo rolė taip pat apibrėžia ir prieigos prie sistemos duomenų bazėje saugomų duomenų galimybes:

- Rolę *Studentas* turintys naudotojai gali peržiūrėti tiktai savo rašto darbus
- Rolę *Dėstytojas* turintys naudotojai gali peržiūrėti tiktai savo studentų rašto darbus
- Rolę *Padalinio administratorius* turintys sistemos naudotojai gali peržiūrėti tiktai jam priskirtame įstaigos padalinyje besimokančių studentų rašo darbus.
- Rolę *Sistemos administratorius* turintys sistemos naudotojai gali peržiūrėti visus sistemos duomenų bazėje saugomus rašto darbus.

# **Sistemos naudotojo sąsaja**

Sistemos naudojimas yra grindžiamas internetine prieiga, o naudotojo sąsaja pateikiama kaip dinamiškai generuojamų HTML puslapių rinkinys. Sistemos naudojimui jos naudotojo darbo vietoje nereikalinga jokia speciali programinė įranga. Viskas ko reikia – yra interneto naršyklė ir interneto ryšys.

### **Galimybės žmonėms su negalia**

Sistemos naudotojo sąsaja yra sukurta taip, kad suteiktų galimybę ją kiek galima efektyviau naudotis žmonėms turintiems regėjimo sutrikimų. Siekiant užtikrinti šią galimybę visi sistemos naudotojo sąsajos elementai yra pateikiami kaip "kintamo" dydžio ir esant poreikiui gali būti padidinti arba sumažinti naudojant standartines interneto naršyklės funkcijas skirtas joje vaizduojamo HTML puslapio teksto dydžio keitimui.

### **Naudotojo sąsajos struktūra**

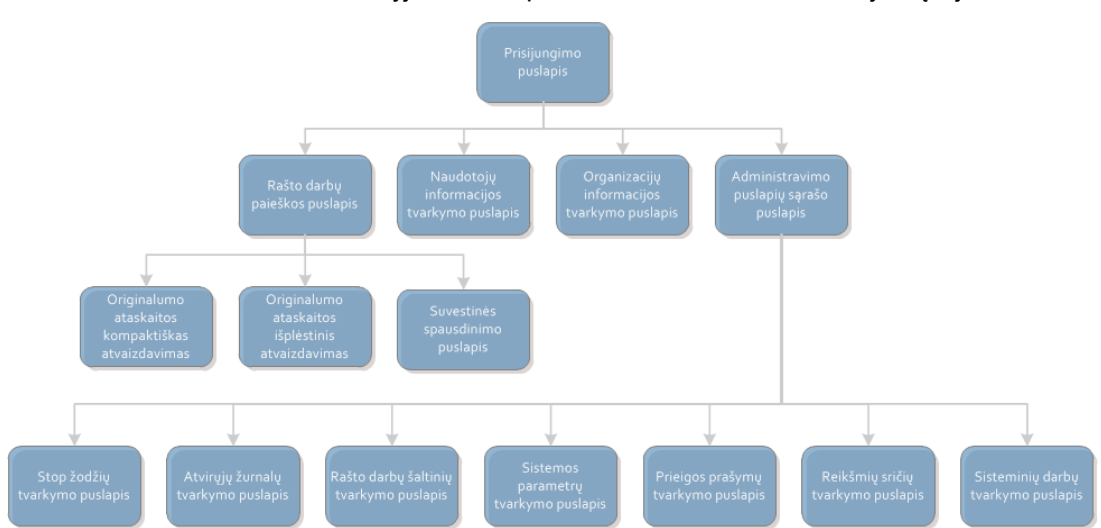

Paveikslėlyje žemiau pateikiama sistemos naudotojo sąsajos struktūra:

**Paveikslėlis 1 Sistemos naudotojo sąsajos struktūra**

Sistemos naudotojo sąsają sudaro šie puslapiai:

- Rašto darbų paieškos puslapis
- **■** Naudotojų informacijos tvarkymo puslapis
- $\Box$  Organizacijų informacijos tvarkymo puslapis
- **Administravimo puslapių sąrašo puslapis**
- □ Originalumo ataskaitos kompaktiško atvaizdavimo puslapis
- Originalumo ataskaitos išplėstinio atvaizdavimo puslapis
- $\Box$  Suvestinės spausdinimo puslapis
- Stop žodžių tvarkymo puslapis
- **Atvirųjų žurnalų tvarkymo puslapis**
- Rašto darbų šaltinių tvarkymo puslapis
- $\Box$  Sistemos parametrų tvarkymo puslapis
- $\Box$  Prieigos prašymų tvarkymo puslapis
- $\Box$  Reikšmių sričių tvarkymo puslapis
- $\Box$  Sisteminių darbų tvarkymo puslapis

Šių puslapių aprašymas yra pateikiamas skyriuose žemiau.

### **Rašto darbų paieškos puslapis**

Rašto darbų paieškos puslapis yra pirmasis, kuris pateikiamas sistemos naudotojui pastarajam sėkmingai prijungus prie sistemos.

Rašto darbų paieškos bei peržiūros puslapyje pateikiami visi prisijungusiam naudotojui prieinami sistemos duomenų bazėje saugomi rašto darbai. Puslapyje pateikiamų funkcijų pagalba sistemos naudotojas gali atlikti reikalingo rašto darbo paiešką, o taip pat ir greitai surasti visus su pasirinktu rašto darbu susijusius rašto darbus bei įvertinti jų panašumą.

Rašto darbų paieškos puslapis yra sudarytas iš šių dalių:

- **Q** Antraštės juostos
- $\Box$  Rašto darbu srities

Paveikslėlyje žemiau pateikiamas rašto darbų paieškos bei peržiūros puslapio pavyzdys:

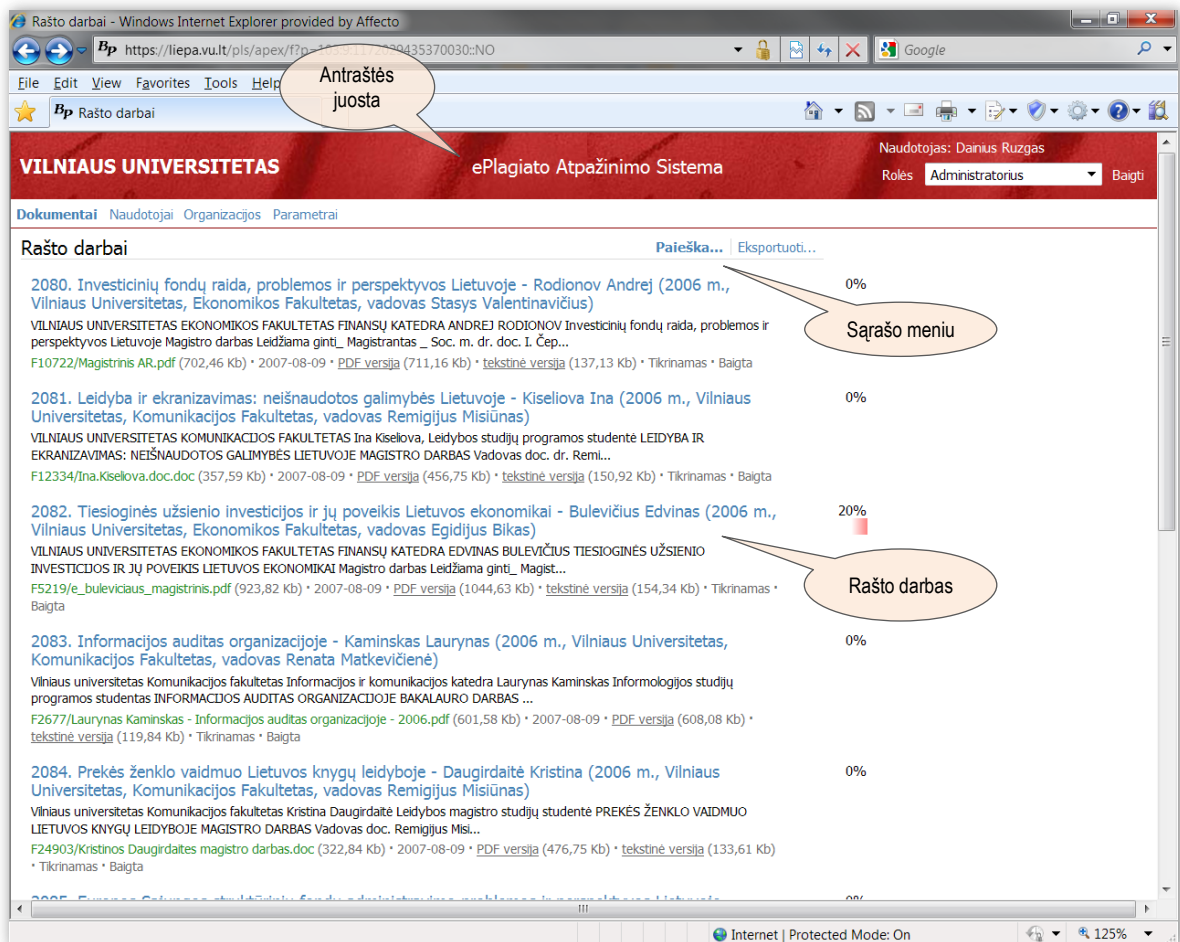

#### **Paveikslėlis 2 Rašto darbų paieškos puslapis**

### **Antraštės juosta**

Antraštės juostoje pateikiamas sistemos pavadinimas bei prisijungusio sistemos naudotojo duomenys – sistemos naudotojo identifikacinė informacija ir aktyvios rolės pasirinkimo sąrašas.

Paveikslėlyje žemiau pavaizduota sistemos antraštės juostos dalis, kurioje pateikiama sistemos naudotojo identifikacinė informacija ir aktyvios rolės pasirinkimo sąrašas:

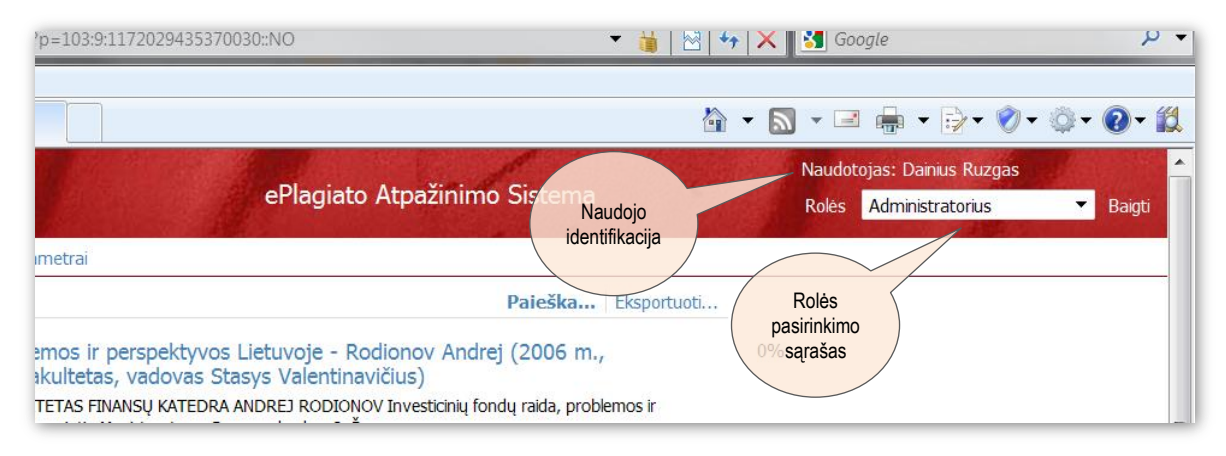

**Paveikslėlis 3 Antraštės juosta**

Žemiau pateikiamas sistemos antraštės juostos dalies elementų aprašymas.

- Naudotojas Sistemos naudotojo vardas ir pavardė.
	- Rolė Aktyvios sistemos naudotojo rolės pavadinimas.

Sistemos naudotojui tuo pačiu metu gali būti priskirtos kelios sistemos rolės, tačiau darbo su sistema seanso metu tik viena iš sistemos naudotojui priskirtų rolių gali būti pasirinkta kaip aktyvi.

Šis sąrašas atlieka iš karto dvi funkcijas. Visų pirma jis pateikia informaciją apie aktyvią sistemos naudotojo rolę, o antra – suteikia galimybę pakeisti aktyvią rolę kita sistemos naudotojui priskirta role.

Darbo su sistema seanso pradžioje sistema automatiškai nustato aktyvią tą sistemos naudotojo rolę, kuri sistemos naudotojui suteikia "daugiausia teisių".

Baigti Hipersaitas darbo su sistema seanso užbaigimui. Aktyvavus šį hipersaitą sistema paprašys patvirtinti ketinimus užbaigti darbo seansą. Teigiamo atsakymo į sistemos paklausimą atveju darbo su sistema seansas bus uždarytas, o sistemos naudotojo naršyklė nukreipta į prisijungimo prie sistemos puslapį. Neigiamo atsakymo į sistemos paklausimą atveju darbo seansas išliks tokioje pačioje būsenoje, kokioje jis buvo iki hipersaito aktyvavimo.

### **Rašto darbų sąrašas**

Rašto darbų sąrašas užima visą likusią rašto darbų paieškos puslapio dalį. Sąraše pateikiami visi naudotojo pasirinktai rolei prieinami ir užduotus rašto darbų paieškos kriterijus tenkinantys rašto darbai.

Paveikslėlyje žemiau pavaizduotas rašto darbų sąrašo elementas (rašto darbas) išryškinant sąraše pateikiamus rašto darbo atributus:

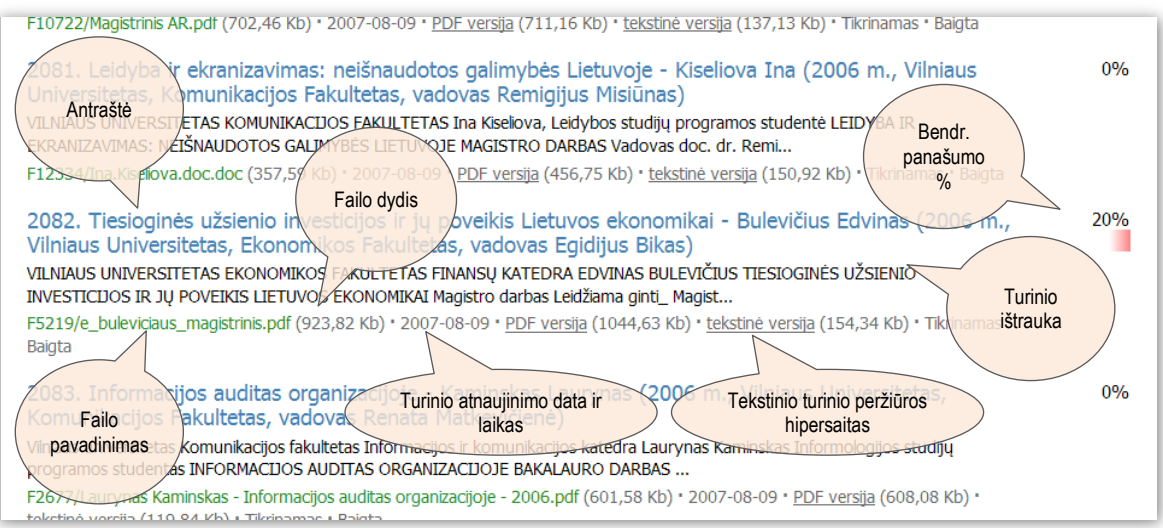

### **Paveikslėlis 4 Rašto darbo atributai**

Žemiau pateikiamas rašto darbų sąrašo elementų aprašymas.

**Antraštė**

Oficiali rašto darbo antraštė, kuria jis yra išsaugotas sistemos duomenų bazėje ir rašto darbo autoriaus vardas bei pavardė atskirti nuo rašto darbo antraštės brūkšnio simboliu.

Rašto darbo antraštė ne tik pateikia informaciją apie rašto darbą – ji taip pat yra ir hipersaitas, kurį aktyvavus yra pateikiama pasirinkto rašto darbo originalumo ataskaita.

Bendr. panašumo % Rašto darbas gali būti susijęs su daugiau nei vienu sistemos duomenų bazėje saugomu rašto darbu, o kiekvieno susijusios rašto darbo panašumo procentas gali būti skirtingas. Čia pateikiamas bendras rašto darbo panašumo procentas, kuris sistemos naudotojui leidžia iš karto įvertinti rašto darbo sutapimo su kitu rašto darbu atvejį.

> Bendras sutapimo procentas vizualizuojamas rožinės spalvos juostele, kurios spalva iš dešinės į kairę palaipsniui pereina iš ryškiai rožinės į baltą. Kuo didesnis bendras rašto darbo sutapimo su kitais rašto darbais procentas – tuo labiau perėjimo iš vienos spalvos į kitą taškas yra "pasislinkęs" į kairę pusę.

- Turinio ištrauka Rašto darbo turinio ištrauka suteikianti papildomos informacijos, kuri įgalina sistemos naudotoją greitai atpažinti rašto darbą.
- **Failo pavadinimas** Failo pavadinimas, kuriuo rašto darbas buvo patalpintas į sistemos duomenų bazę.

Šis laukas tuo pačiu yra ir hipersaitas rašto darbo turinio peržiūrai Adobe® PDF formate. Rašto darbo turinys Adobe® PDF formate pateikiamas aktyvavus hipersaitą atskirame interneto naršyklės lange.

- Failo dydis Sistemos duomenų bazėje saugomo rašto darbo turinio Adobe® PDF formate dydis kilobaitais.
- Turinio atnaujinimo Data ir laikas minučių tikslumu nurodantys kada buvo sukurtas arba paskutinį data ir laikas kartą modifikuotas sistemos duomenų bazėje saugomas rašto darbas.

**Pastaba:** Nurodyti data ir laikas neatspindi rašto darbo patalpinimo į VU studentų rašto darbų sistemą datos ir laiko, o nurodo, kada rašto darbas buvo sukurtas Elektroninio Plagiato Atpažinimo Sistemos duomenų bazėje.

Tekstinio turinio Tekstinio turinio peržiūros hipersaitas suteikia galimybę peržiūrėti rašto darbo peržiūros hipersaitas turinį tekstiniame formate. Aktyvavus šį hipersaitą rašto darbo turinys tekstiniame formate pateikiamas atskirame interneto naršyklės lange.

### **Puslapių meniu**

Sistemos duomenų bazėje gali būti sukauptas išties didelis rašto darbų skaičius, todėl rašto darbai sąraše yra pateikiami puslapiais. Sąraše pateikiami rašto darbai peržiūrimi verčiant puslapį po puslapio pirmyn ir atgal – panašiai kaip tai yra daroma vartant knygos puslapius.

Rašto darbų sąrašo apačioje yra pateikiamas puslapių meniu, kurio pagalba yra atliekamas rašto darbų sąrašo puslapių valdymas.

Paveikslėlyje žemiau pavaizduotas rašto darbų sąrašo puslapių meniu:

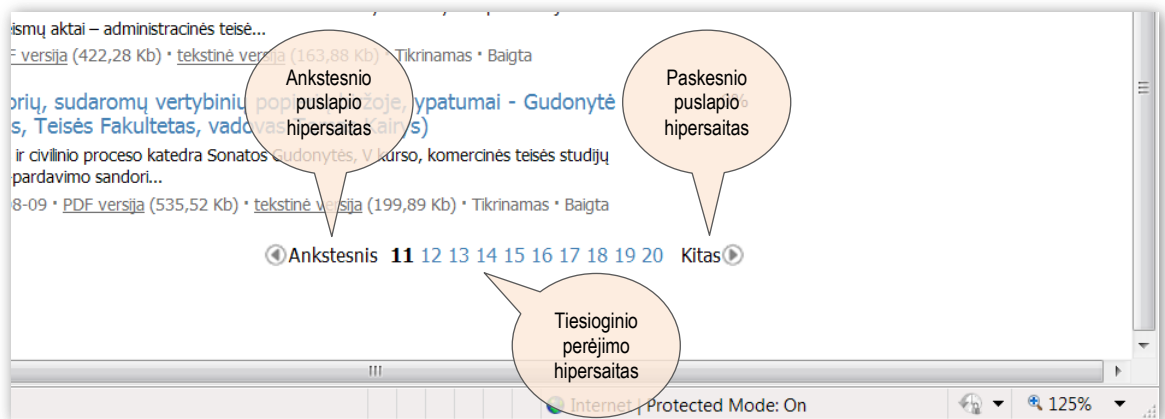

#### **Paveikslėlis 5 Puslapių meniu**

Puslapio meniu sudaro hipersaitai, kuriuos aktyvavus atliekamas perėjimas į vieną arba kitą rašto darbų sąrašo puslapį. Žemiau pateikiamas puslapio meniu sudarančių hipersaitų aprašymas.

- Ankstesnis Hipersaito pagalba yra atverčiamas ankstesnis rašto darbų sąrašo puslapis.
- 11, 12, 13, ... Tiesioginio perėjimo į nurodytą rašto darbų sąrašo puslapį hipersaitas. Jo pagalba atverčiamas puslapis, kurio numeris yra nurodytas hipersaite. Aktyvų puslapį atitinkančio hipersaito tekstas pateikiamas paryškintu šriftu.
	- Kitas Hipersaito pagalba yra atverčiamas paskesnis rašto darbų puslapis.

### **Rašto darbų paieška**

Standartiškai rašto darbų sąraše yra pateikiami visi sistemos duomenų bazėje saugomi ir sistemos naudotojo aktyviai rolei prieinami rašto darbai. Rašto darbo sąraše pateikiamų rašto darbų paieška suteikia galimybę sumažinti sąraše pateikiamų darbų skaičių. Tai atliekama sąrašui pritaikant rašto darbų paieškos kriterijus, kurie užduodami rašto darbų paieškos formos pagalba. Ši forma yra iškviečiama aktyvavus rašto darbų sąrašo meniu hipersaitą **Paieška...**

Naudotojo instrukcija 7 - 32

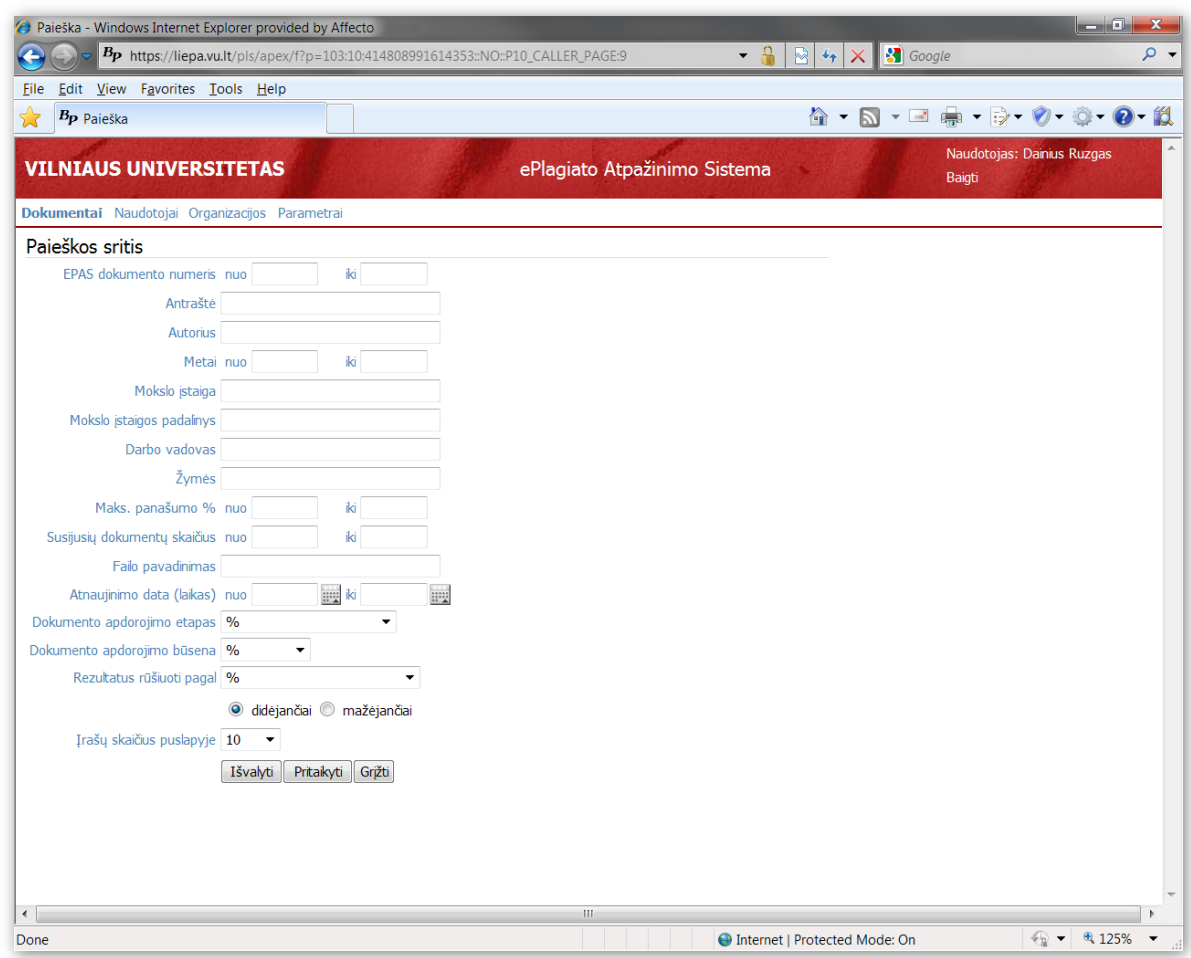

Paveikslėlyje žemiau pavaizduotas rašto darbų paieškos formos pavyzdys:

**Paveikslėlis 6 Rašto darbų paieškos kriterijų uždavimo forma**

Žemiau pateikiamas rašto darbų paieškos formos elementų aprašymas.

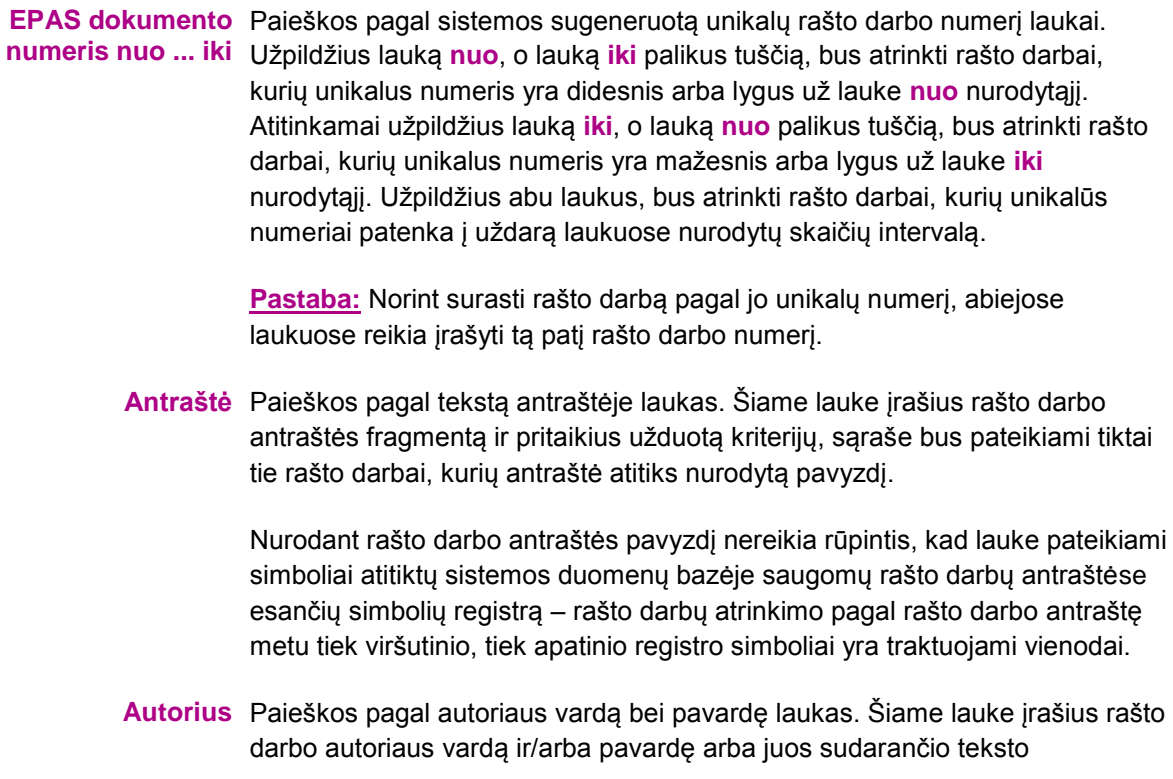

fragmentus ir pritaikius užduotą kriterijų, sąraše bus pateikiami tiktai tie rašto darbai, kurių autoriaus vardas ir/arba pavardė atitiks nurodytą pavyzdį.

Nurodant rašto darbo autoriaus vardo ir pavardės pavyzdį nereikia rūpintis, kad lauke pateikiami simboliai atitiktų sistemos duomenų bazėje saugomų rašto darbų autorių varduose bei pavardėse esančių simbolių registrą – rašto darbų atrinkimo pagal autoriaus vardą ir/arba pavardę metu tiek viršutinio, tiek apatinio registro simboliai yra traktuojami vienodai.

**Metai nuo ... iki** Paieškos pagal rašto darbo metus laukai. Užpildžius lauką nuo, o lauką iki palikus tuščią, bus atrinkti rašto darbai, kurių metai yra didesni arba lygūs už lauke **nuo** nurodytą reikšmę. Atitinkamai užpildžius lauką **iki**, o lauką **nuo** palikus tuščią, bus atrinkti rašto darbai, kurių metai yra mažesni arba lygūs už lauke **iki** nurodytąją reikšmę. Užpildžius abu laukus, bus atrinkti rašto darbai, kurių metai patenka į uždarą laukuose nurodytų skaičių intervalą.

**Mokslo įstaiga** Paieškos pagal rašto darbo autoriaus mokslo įstaigą laukas. Šiame lauke įrašius rašto darbo autoriaus mokslo įstaigos pavadinimą arba jo fragmentą ir pritaikius užduotą kriterijų, sąraše bus pateikiami tiktai tie rašto darbai, kurių autoriaus mokslo įstaigos pavadinimas atitiks nurodytą pavyzdį.

> Nurodant rašto darbo autoriaus mokslo įstaigos pavadinimo pavyzdį nereikia rūpintis, kad lauke pateikiami simboliai atitiktų sistemos duomenų bazėje saugomų mokslo įstaigų pavadinimuose esančių simbolių registrą – rašto darbų atrinkimo pagal autoriaus mokslo įstaigos pavadinimą metu tiek viršutinio, tiek apatinio registro simboliai yra traktuojami vienodai.

**Mokslo įstaigos** Paieškos pagal rašto darbo autoriaus mokslo įstaigos padalinį laukas. Šiame padalinys lauke įrašius rašto darbo autoriaus mokslo įstaigos padalinio pavadinimą arba jo fragmentą ir pritaikius užduotą kriterijų, sąraše bus pateikiami tiktai tiek rašto darbai, kurių autoriaus mokslo įstaigos padalinio pavadinimas atitiks nurodytą pavyzdį.

> Nurodant rašto darbo autoriaus mokslo įstaigos padalinio pavadinimo pavyzdį nereikia rūpintis, kad lauke pateikiami simboliai atitiktų sistemos duomenų bazėje saugomų mokslo įstaigos padalinių pavadinimuose esančių simbolių registrą – rašto darbų atrinkimo pagal autoriaus mokslo įstaigos padalinio pavadinimą metu tiek viršutinio, tiek apatinio registro simboliai yra traktuojami vienodai.

Darbo vadovas Paieškos pagal rašto darbo vadovo vardą bei pavardę laukas. Šiame lauke įrašius rašto darbo vadovo vardą ir/arba pavardę arba juos sudarančio teksto fragmentus ir pritaikius užduotą kriterijų, sąraše bus pateikiami tiktai tie rašto darbai, kurių darbo vadovo vardas ir/arba pavardė atitiks nurodytą pavyzdį.

> Nurodant rašto darbo vadovo vardo ir pavardės pavyzdį nereikia rūpintis, kad lauke pateikiami simboliai atitiktų sistemos duomenų bazėje saugomų rašto darbų vadovų varduose bei pavardėse esančių simbolių registrą – rašto darbų atrinkimo pagal vadovo vardą ir/arba pavardę metu tiek viršutinio, tiek apatinio registro simboliai yra traktuojami vienodai.

**Žymės** Paieškos pagal rašto darbo žymes (raktinius žodžius) laukas. Šiame lauke įrašius žymę (arba jos fragmentą) arba kelias, tarpais viena nuo kitos atskirtas žymes (arba jų fragmentus) bus sąraše pateikiami tiktai tie rašto

darbai, kurie savo žymių aibėje turi visas lauke nurodytas žymes (arba jų fragmentus).

Nurodant rašto darbo žymes nereikia rūpintis, kad lauke pateikiami simboliai atitiktų sistemos duomenų bazėje saugomų rašto darbų žymėse esančių simbolių registrą – rašto darbų atrinkimo pagal žymes metu tiek viršutinio, tiek apatinio registro simboliai yra traktuojami vienodai.

Bendr. panašumo % Paieškos pagal rašto darbo bendro panašumo į kitus rašto darbus procentą nuo ... iki laukas. Užpildžius lauką nuo, o lauką iki palikus tuščią, bus atrinkti rašto darbai, kurių bendras panašumo į kitus rašto darbus procentas yra didesnis arba lygus už lauke **nuo** nurodytą reikšmę. Atitinkamai užpildžius lauką **iki**, o lauką **nuo** palikus tuščią, bus atrinkti rašto darbai, kurių bendras panašumo į kitus rašto darbus procentas yra mažesnis arba lygus už lauke **iki** nurodytąją reikšmę. Užpildžius abu laukus, bus atrinkti rašto darbai, kurių bendras panašumo į kitus rašto darbus procentas patenka į uždarą laukuose nurodytų skaičių intervalą.

> **Pastaba:** Nurodant bendrą panašumo į kitus rašto darbus procentą simbolio "%" skaičiaus pabaigoje nurodyti nereikia.

Susijusių dokumentų Paieškos pagal su rašto darbu susijusių rašto darbų skaičių laukas. skaičius nuo ... iki Užpildžius lauką nuo, o lauką iki palikus tuščią, bus atrinkti dokumentai, kurių susijusių dokumentų skaičius yra didesnis arba lygus už lauke **nuo** nurodytą reikšmę. Atitinkamai užpildžius lauką **iki**, o lauką **nuo** palikus tuščią, bus atrinkti rašto darbai, kurių susijusių dokumentų skaičius yra mažesnis arba lygus už lauke **iki** nurodytąją reikšmę. Užpildžius abu laukus, bus atrinkti rašto darbai, kurių susijusių dokumentų skaičius patenka į uždarą laukuose nurodytų skaičių intervalą.

**Failo pavadinimas** Paieškos pagal failo pavadinimą laukas. Šiame lauke įrašius rašto darbo failo pavadinimą arba jo fragmentą ir pritaikius užduotą kriterijų, sąraše bus pateikiami tiktai tie rašto darbai, kurių failo pavadinimas atitiks nurodytą pavyzdį.

> Nurodant rašto darbo failo pavadinimo pavyzdį nereikia rūpintis, kad lauke pateikiami simboliai atitiktų sistemos duomenų bazėje saugomų rašto darbų failo pavadinime esančių simbolių registrą – rašto darbų atrinkimo metu tiek viršutinio, tiek apatinio registro simboliai yra traktuojami vienodai.

Atnaujinimo data Paieškos pagal rašto darbo atnaujinimo sistemoje datą (laiką) laukas. (laikas) nuo ... iki Užpildžius lauką nuo, o lauką iki palikus tuščią, bus atrinkti rašto darbai, kurių atnaujinimo sistemoje data (laikas) yra didesnis arba lygus už lauke **nuo** nurodytą reikšmę. Atitinkamai užpildžius lauką **iki**, o lauką **nuo** palikus tuščią, bus atrinkti rašto darbai, kurių atnaujinimo sistemoje data (laikas) yra mažesnis arba lygus už lauke **iki** nurodytąją reikšmę. Užpildžius abu laukus, bus atrinkti rašto darbai, kurių atnaujinimo sistemoje data (laikas) patenka į uždarą laukuose nurodytų datų (laiko) intervalą.

Dokumento Paieškos pagal rašto darbo apdorojimo etapą laukas. **apdorojimo etapas**

Dokumento Paieškos pagal rašto darbo apdorojimo būseną laukas. **apdorojimo būsena**

Rezultatus rūšiuoti Rašto darbo atributas remiantis kurio reikšmėmis privalo būti išrūšiuoti sąraše pagal pateikiami rašto darbai. Pasirinkus iš sąrašo reikalingą atributą ir pritaikius kriterijų sąraše pateikiami rašto darbai bus išrūšiuoti pasirinkto atributo reikšmių didėjimo arba mažėjimo tvarka. Tvarka, kuria yra reikalinga išrūšiuoti sąraše pateikiamus rašto darbus yra nustatoma pažymint vieną iš dviejų radijo mygtukų, kurie pateikiami rūšiavimo atributo pasirinkimo sąrašo apačioje.

- **Įrašu skaičius** Lauke nurodomas pageidaujamas rašto darbų sąrašo puslapyje pateikiamas puslapyje rašto darbų skaičius.
	- Išvalyti Rašto darbų paieškos kriterijų išvalymo mygtukas. Paspaudus šį mygtuką visi rašto darbų paieškos kriterijų laukai bus išvalyti – forma paruošta naujų kriterijų uždavimui arba neapribotai rašto darbų paieškai.
	- Pritaikyti Nurodytų paieškos kriterijų pritaikymo mygtukas. Paspaudus šį mygtuką yra pateikiamas rašto darbų sąrašas į kurį įtraukiami tiktai užduotus paieškos kriterijus atitinkantys rašto darbai prieš tai išrūšiuoti nurodyta tvarka.

Jei rašto darbų paieškos formoje yra užduotas daugiau nei vienas paieškos kriterijus, juos pritaikius į sąrašą yra įtraukiami tiktai tie rašto darbai, kurie tenkina iš karto visus užduotus kriterijus.

Jei užduotus paieškos kriterijus tenkinančių rašto darbų nėra – sąraše pateikiamas pranešimas nurodantis jog nerastas nei vienas į užduotus kriterijus tenkinantis rašto darbas.

Pritaikius paieškos kriterijus einamuoju automatiškai nustatomas pirmasis rašto darbų sąrašo puslapis ir pasirenkamas pirmasis puslapyje pateikiamas rašto darbas.

Grįžti Uždaro rašto darbų paieškos kriterijų formą ir grąžina rašto darbų sąrašą į būklę, kurioje jis buvo iki formos atidarymo.

### **Sistemos administravimo puslapių sąrašo puslapis**

Puslapyje pateikiamas sistemos administravimo puslapių sąrašas. Sąrašas sudarytas iš hipersaitų, kuriuos suaktyvinus patenkama į atitinkamą administravimo puslapį.

Naudotojo instrukcija 11 - 32

### **Administravimo puslapių sąrašas**

Paveikslėlyje žemiau sistemos administravimo puslapių sąrašo puslapio pavyzdys:

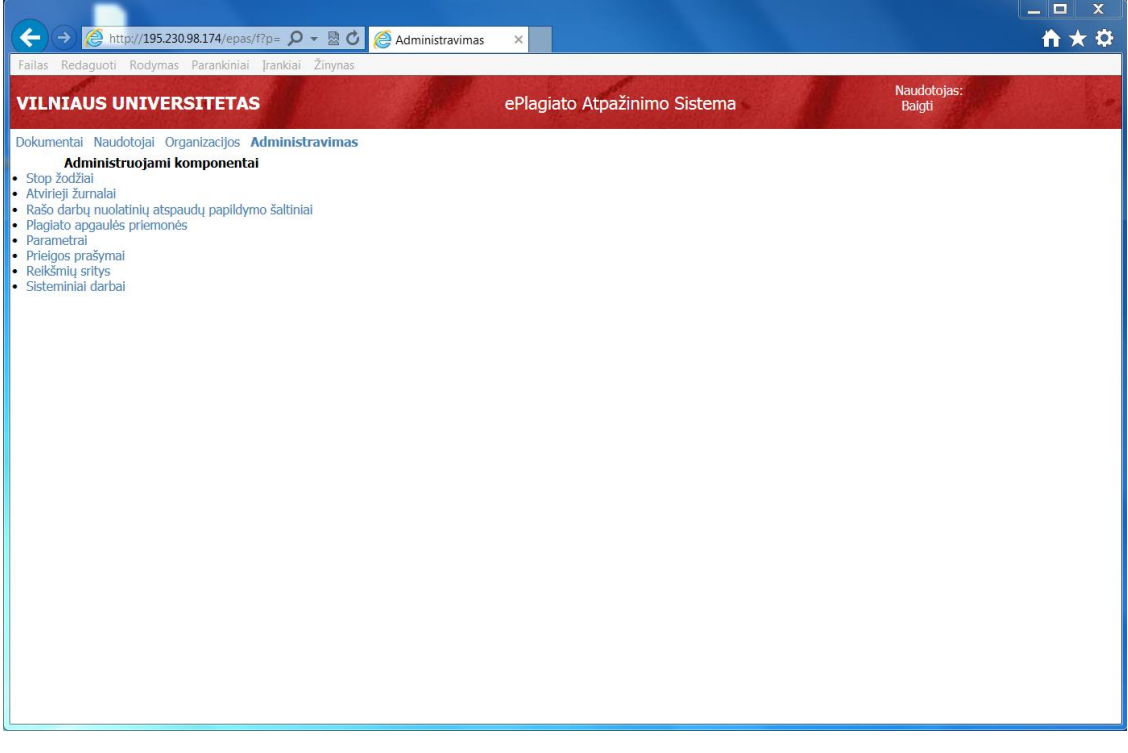

#### **Paveikslėlis 7 Sistemos administravimo meniu**

Žemiau pateikiamas sistemos administravimo puslapių sąrašo aprašymas.

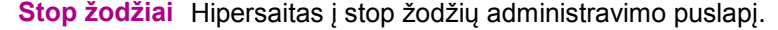

Atvirieji žurnalai Hipersaitas į atvirųjų žurnalų administravimo puslapį.

Rašto darbų Hipersaitas į rašto darbų nuolatinių atspaudų papildymo šaltinių nuolatinių atspaudų administravimo puslapį. **papildymo šaltiniai**

- Plagiato apgaulės Hipersaitas į plagiato apgaulės priemonių administravimo puslapį. Parametrai Hipersaitas į sistemos parametrų administravimo puslapį. **priemonė**
- Prieigos prašymai Hipersaitas į prieigos prašymų administravimo puslapį.
	- Reikšmių sritys Hipersaitas į reikšmių sričių administravimo puslapį.
- Sisteminiai darbai Hipersaitas į sisteminių darbų administravimo puslapį.

### **Stop žodžių administravimo puslapis**

Puslapyje pateikiamos stop žodžių informacijos peržiūros bei tvarkymo funkcijos.

Naudotojo instrukcija 12 - 32

### **Stop žodžių sąrašas**

Paveikslėlyje žemiau pateiktas stop žodžių sąrašo pavyzdys:

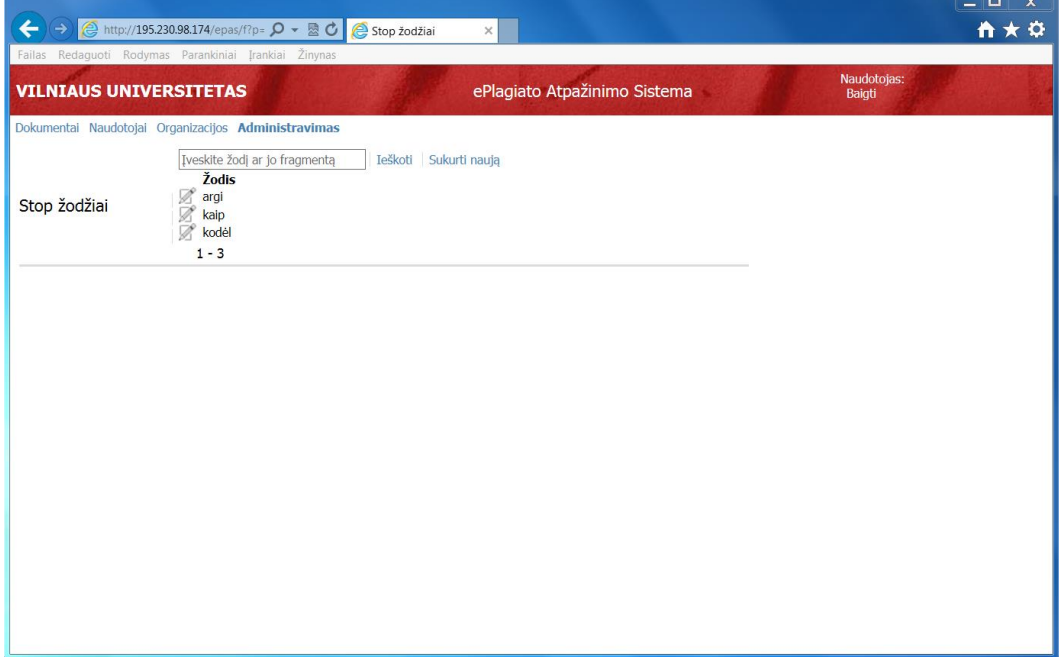

#### **Paveikslėlis 8 Sistemos administravimo meniu**

Žemiau pateikiamas stop žodžių sąrašo elementų aprašymas

- Paieškos laukas Laukas į kurį galima įrašyti paieškos frazę, pagal kurią būtų galima sumažinti rodomą stop žodžių sąrašą.
	- leškoti Mygtukas, kuris aktyvina sąrašo filtravimą, pagal paieškos lauke įrašytą frazę.
	- Sukurti naują Atidaro stop žodžio informacijos tvarkymo formą naujo stop žodžio kūrimo režime.

**Žodis** Stop žodis.

Naudotojo instrukcija 13 - 32

### **Stop žodžio informacijos forma**

Paveikslėlyje žemiau pateikiamas stop žodžio informacijos tvarkymo formos pavyzdys:

| ← $\left  \bigoplus \right $ (a) http://195.230.98.174/epas/f?p= $\Omega$ - 図 C Stop žodžiai<br>$\times$                                        | $  \infty$<br>音大章 |
|----------------------------------------------------------------------------------------------------|-------------------|
| Failas Redaguoti Rodymas Parankiniai Įrankiai Žinynas<br>Naudotojas:<br>ePlagiato Atpažinimo Sistema<br><b>VILNIAUS UNIVERSITETAS</b><br>Baigti |                   |
| Dokumentai Naudotojai Organizacijos Administravimas<br>Stop žodis<br>Atšaukti Ištrinti Išsaugoti pakeitimus<br>*Žodis argi                      |                   |
|                                                                                                    |                   |
|                                                                                                    |                   |
|                                                                                                    |                   |
|                                                                                                    |                   |
|                                                                                                    |                   |

**Paveikslėlis 9 Parametro informacijos forma**

Žemiau pateikiamas stop žodžio informacijos formos elementų aprašymas.

**Žodis** Stop žodis.

- Atšaukti Uždaro stop žodžio informacijos tvarkymo formą ir grąžina stop žodžių sąrašą į būklę, kurioje jis buvo iki formos atidarymo.
	- Ištrinti Pašalina pasirinktą stop žodį iš sistemos duomenų bazės.
- Išsaugoti pakeitimus Išsaugo stop žodžio informacijos tvarkymo formoje atliktus pakeitimus sistemos duomenų bazėje.

### **Nuolatinių rašto darbų atspaudų šaltinių administravimo puslapis**

Puslapyje pateikiamos nuolatinių rašto darbų atspaudų šaltinių informacijos peržiūros bei tvarkymo funkcijos.

Naudotojo instrukcija 14 - 32

### **Nuolatinių rašto darbų atspaudų šaltinių sąrašas**

Paveikslėlyje žemiau pateiktas nuolatinių rašto darbų atspaudų šaltinių sąrašo pavyzdys:

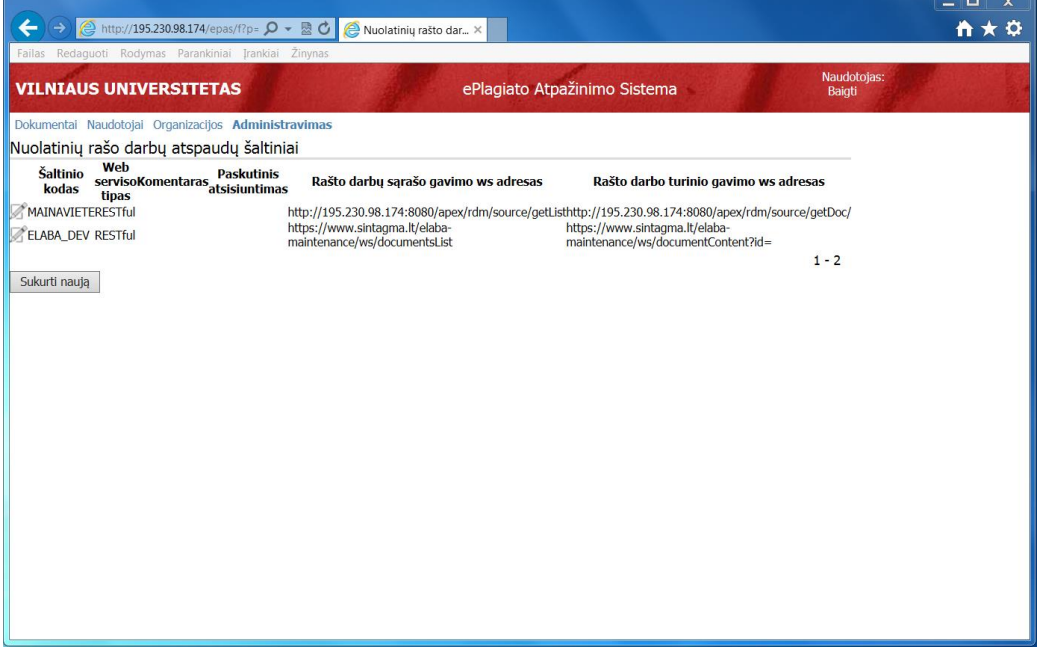

### **Paveikslėlis 10 Sistemos administravimo meniu**

Žemiau pateikiamas nuolatinių rašto darbų atspaudų šaltinių elementų aprašymas

- **Šaltinio kodas** Sistemos administratoriaus suteiktas kodas nuolatinių rašto darbų atspaudų šaltiniui.
- Web serviso tipas Nuolatinių rašto darbų atspaudų šaltinio web serviso tipas.

**Pastaba:** Šiuo metu pagal EPAS sąsajų specifikaciją galimi tik REST tipo web servisai.

- Paskutinis Data gauta iš šaltinio paskutinį kartą papildžius EPAS nuolatinių rašto darbų atsisiuntimas atspaudų duomenų bazę šaltinio rašto darbais.
- Rašto darbų sąrašo Rašto darbų šaltinio web serviso url adresas, kuris pateikia rašto darbų gavimo ws adresas atributų sąrašą EPAS nuolatinių raštų darbų atspaudų duomenų bazės papildymui arba ištrynimui.
- Rašto darbo turinio Rašto darbų šaltinio web serviso url adresas, kuriuo galima atsiųsti rašto gavimo ws adresas darbo turinį į EPAS sistemą nurodžius identifikatorių. Identifikatorius yra vienas iš atributų gaunamų iš rašto darbų sąrašo gavimo web serviso.

**Pastaba:** Nenurodžius abiejų web servisų adresų, šaltinis yra užregistruojamas EPAS sistemoje, kaip laikinų rašto darbų atspaudų šaltinis.

Sukurti naują Atidaro nuolatinių rašto darbų atspaudų šaltinio informacijos tvarkymo formą naujo nuolatinių rašto darbų atspaudų šaltinio kūrimo režime.

### **Nuolatinių rašto darbų atspaudų šaltinio informacijos forma**

Paveikslėlyje žemiau pateikiamas nuolatinių rašto darbų atspaudų šaltinio informacijos tvarkymo formos pavyzdys:

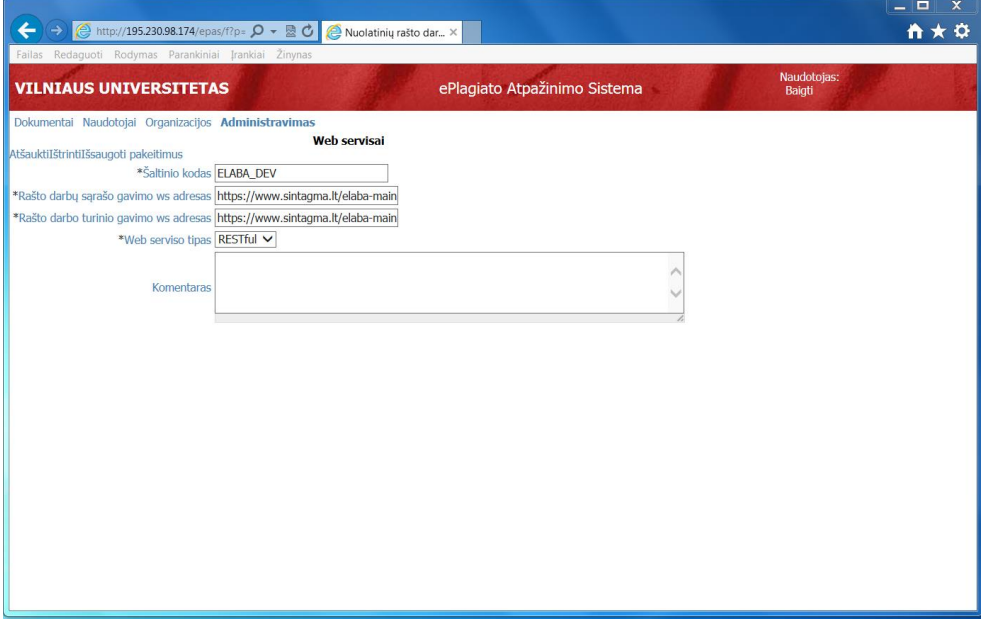

#### **Paveikslėlis 11 Parametro informacijos forma**

Žemiau pateikiamas nuolatinių rašto darbų atspaudų šaltinio informacijos formos elementų aprašymas.

- **Šaltinio kodas** Sistemos administratoriaus suteiktas kodas nuolatinių rašto darbų atspaudų šaltiniui.
- Rašto darbų sąrašo Rašto darbų šaltinio web serviso url adresas, kuris pateikia rašto darbų gavimo ws adresas atributų sąrašą EPAS nuolatinių raštų darbų atspaudų duomenų bazės papildymui arba ištrynimui.
- Rašto darbo turinio Rašto darbų šaltinio web serviso url adresas, kuriuo galima atsiųsti rašto gavimo ws adresas darbo turinį į EPAS sistemą nurodžius identifikatorių. Identifikatorius yra vienas iš atributų gaunamų iš rašto darbų sąrašo gavimo web serviso.

**Pastaba:** Nenurodžius abiejų web servisų adresų, šaltinis yra užregistruojamas EPAS sistemoje, kaip laikinų rašto darbų atspaudų šaltinis.

Web serviso tipas Nuolatinių rašto darbų atspaudų šaltinio web serviso tipas.

**Pastaba:** Šiuo metu pagal EPAS sąsajų specifikaciją galimi tik REST tipo web servisai.

- Atšaukti Uždaro nuolatinių rašto darbų atspaudų šaltinio informacijos tvarkymo formą ir grąžina nuolatinių rašto darbų atspaudų šaltinių sąrašą į būklę, kurioje jis buvo iki formos atidarymo.
	- Ištrinti Pašalina pasirinkto nuolatinių rašto darbų atspaudų šaltinio informaciją iš sistemos duomenų bazės.
- Išsaugoti pakeitimus Išsaugo nuolatinių rašto darbų atspaudų šaltinio informacijos tvarkymo formoje atliktus pakeitimus sistemos duomenų bazėje.

## **Plagiato apgaulės priemonių administravimo puslapis**

Puslapyje pateikiamos plagiato apgaulės priemonių informacijos peržiūros bei tvarkymo funkcijos.

### **Plagiato apgaulės priemonių sąrašas**

Paveikslėlyje žemiau pateiktas plagiato apgaulės priemonių sąrašo pavyzdys:

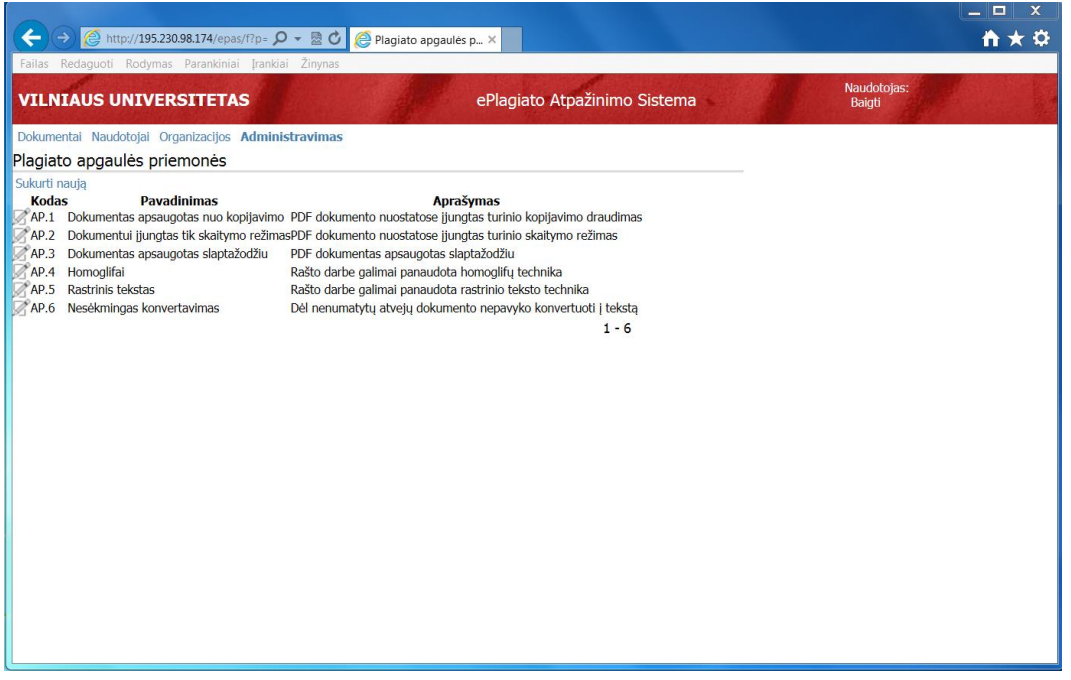

**Paveikslėlis 12 Sistemos administravimo meniu**

Žemiau pateikiamas plagiato apgaulės priemonių elementų aprašymas

- Kodas Sistemos administratoriaus suteiktas kodas plagiato apgaulės priemonei.
- Pavadinimas Plagiato apgaulės priemonės pavadinimas.
	- Aprašymas Plagiato apgaulės priemonės aprašymas.
- Sukurti naują Atidaro plagiato apgaulės priemonės informacijos tvarkymo formą naujos plagiato apgaulės priemonės kūrimo režime.

### **Plagiato apgaulės priemonės informacijos forma**

Paveikslėlyje žemiau pateikiamas plagiato apgaulės priemonės informacijos tvarkymo formos pavyzdys:

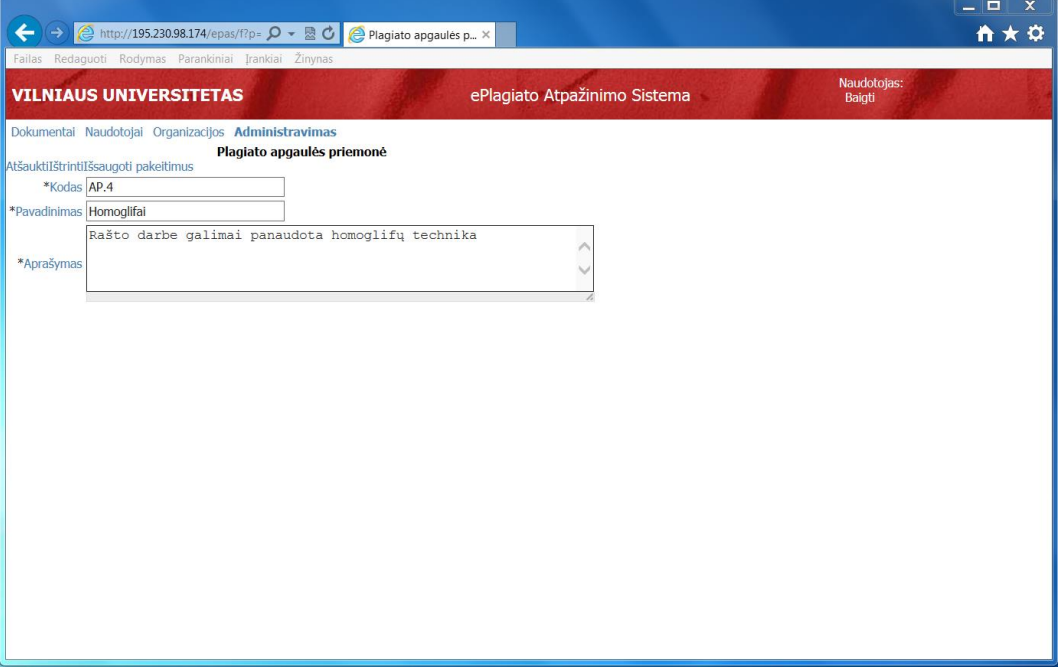

### **Paveikslėlis 13 Parametro informacijos forma**

Žemiau pateikiamas plagiato apgaulės priemonės informacijos formos elementų aprašymas.

- Kodas Sistemos administratoriaus suteiktas kodas plagiato apgaulės priemonei.
- Pavadinimas Plagiato apgaulės priemonės pavadinimas.
- Aprašymas Plagiato apgaulės priemonės aprašymas.
	- Atšaukti Uždaro plagiato apgaulės priemonės informacijos tvarkymo formą ir grąžina plagiato apgaulės priemonių sąrašą į būklę, kurioje jis buvo iki formos atidarymo.
		- Ištrinti Pašalina pasirinktos plagiato apgaulės priemonės informaciją iš sistemos duomenų bazės.
- Išsaugoti pakeitimus Išsaugo plagiato apgaulės priemonės informacijos tvarkymo formoje atliktus pakeitimus sistemos duomenų bazėje.

### **Sistemos parametrų tvarkymo puslapis**

Puslapyje pateikiamos sistemos parametrų informacijos peržiūros bei tvarkymo funkcijos.

Naudotojo instrukcija 18 - 32

### **Parametrų sąrašas**

Paveikslėlyje žemiau pateikiamas parametrų sąrašo pavyzdys:

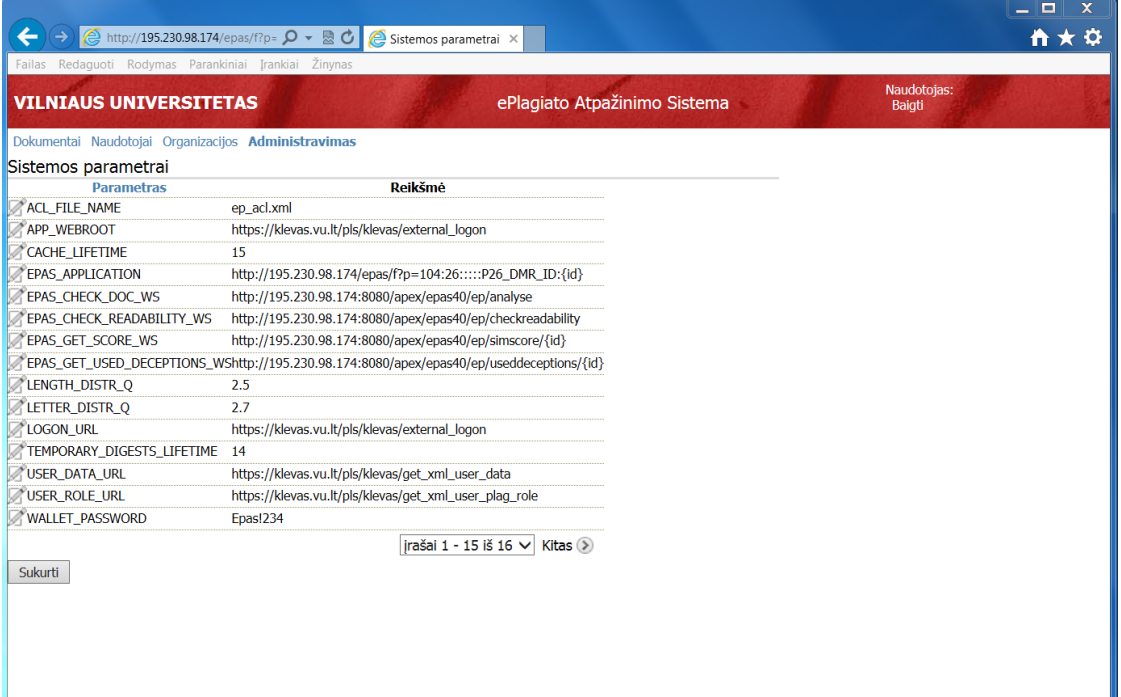

### **Paveikslėlis 14 Parametrų sąrašas**

Žemiau pateikiamas sistemos parametrų sąrašo elementų aprašymas.

- Parametras Unikalus sistemos parametro pavadinimas.
	- Reikšmė Sistemos parametro reikšmė.
	- Sukurti Atidaro sistemos parametro informacijos tvarkymo formą naujo parametro kūrimo režime.

### **Parametro informacijos forma**

Paveikslėlyje žemiau pateikiamas parametro informacijos tvarkymo formos pavyzdys:

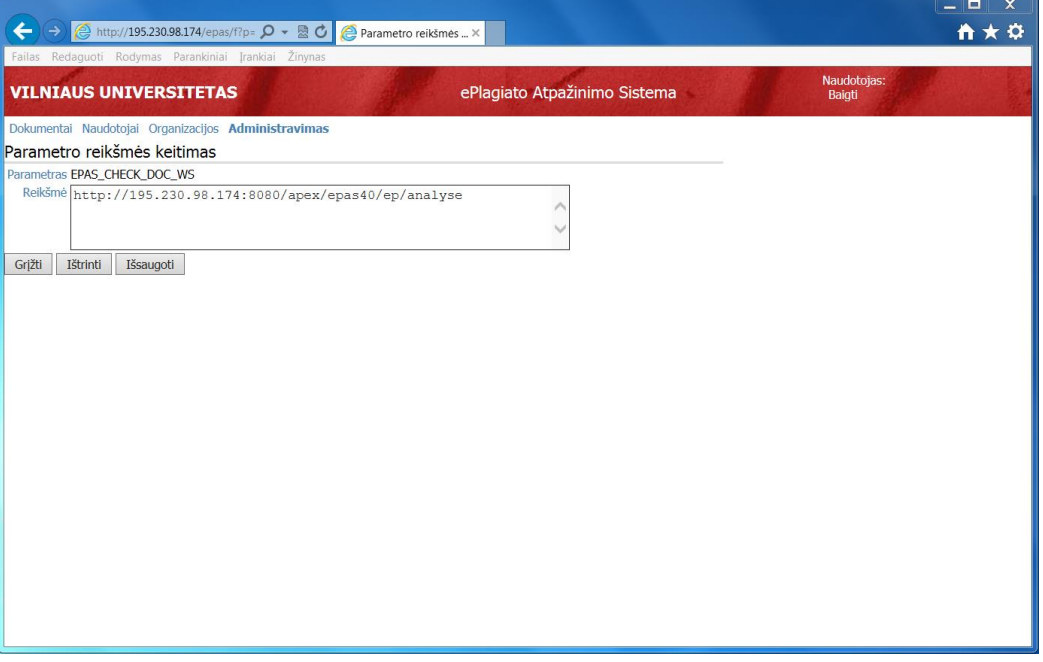

#### **Paveikslėlis 15 Parametro informacijos forma**

Žemiau pateikiamas sistemos parametro informacijos formos elementų aprašymas.

- Parametras Unikalus sistemos parametro pavadinimas.
	- Reikšmė Sistemos parametro reikšmė.
		- Grįžti Uždaro parametro informacijos tvarkymo formą ir grąžina parametrų sąrašą į būklę, kurioje jis buvo iki formos atidarymo.
		- Ištrinti Pašalina pasirinkto parametro informaciją iš sistemos duomenų bazės.
	- Išsaugoti lšsaugo parametro informacijos tvarkymo formoje atliktus pakeitimus sistemos duomenų bazėje.

### **Prieigos prašymų administravimo puslapis**

Puslapyje pateikiamos prieigos prašymų informacijos peržiūros bei tvarkymo funkcijos.

Naudotojo instrukcija 20 - 32

### **Prieigos prašymų sąrašas**

Paveikslėlyje žemiau pateiktas prieigos prašymų sąrašo pavyzdys:

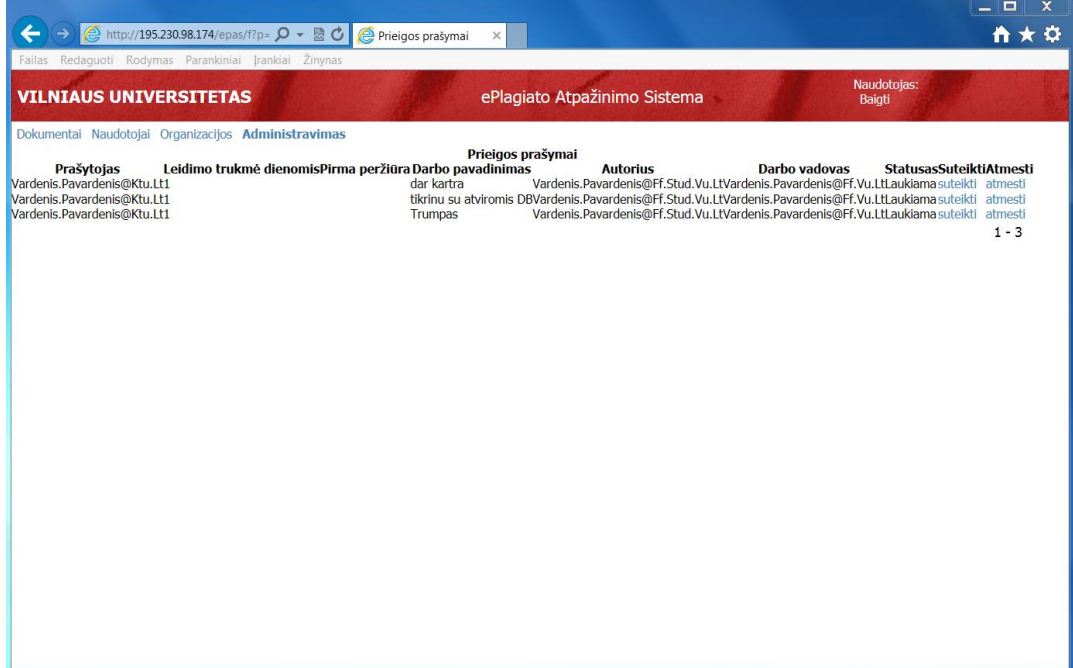

#### **Paveikslėlis 16 Sistemos administravimo meniu**

Žemiau pateikiamas prieigos prašymų elementų aprašymas

- Prašytojas Asmens, norinčio peržiūrėti dokumento turinį vardas ir pavardė.
- Leidimo trukmė Dienų skaičius, kiek prašančiajam asmeniui būtų prieinamas prašomo dienomis dokumento turinys, jei jam būtų suteikta teisė peržiūrėti dokumento turinį.
- Darbo pavadinimas Oficiali rašto darbo antraštė.
	- Autorius Rašto darbo autoriaus vardas ir pavardė.
	- Darbo vadovas Darbo vadovo vardas ir pavardė.
		- Statusas Prieigos prašymo statusas.
			- Suteikti Mygtukas skirtas patenkinti prieigos prašymą ir suteikti prieigą prašytojui prie prašomo dokumento turinio.
		- Atmesti Mygtukas skirtas atmesti prieigos prašymą.

### **Reikšmių sričių administravimo puslapis**

Puslapyje pateikiamos reikšmių sričių informacijos peržiūros bei tvarkymo funkcijos.

Naudotojo instrukcija 21 - 32

### **Reikšmių sričių sąrašas**

Paveikslėlyje žemiau pateiktas reikšmių sričių sąrašo pavyzdys:

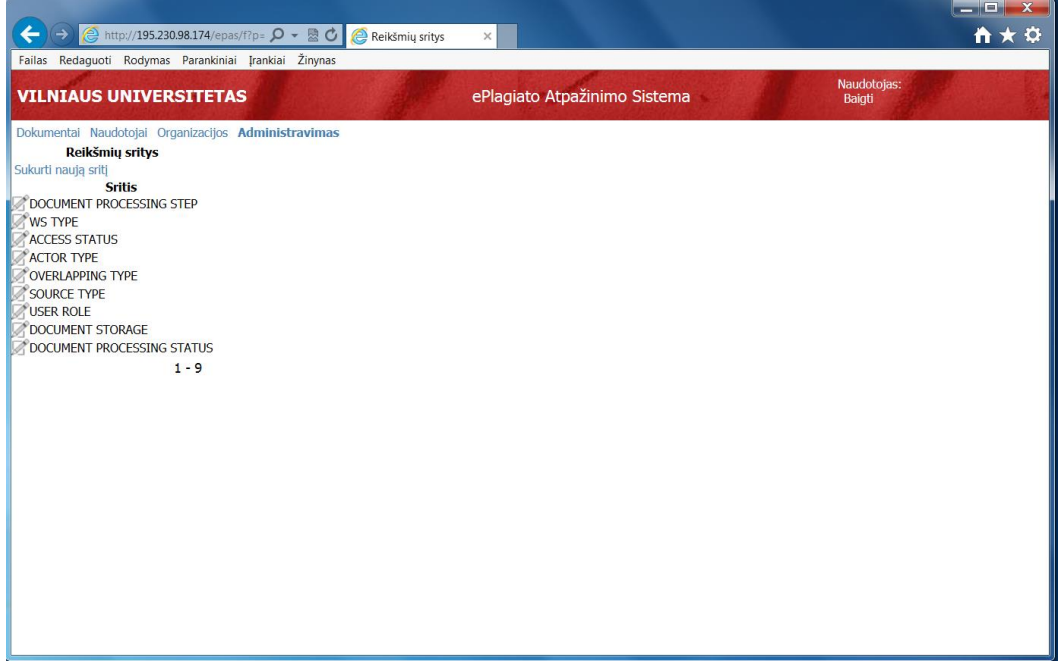

### **Paveikslėlis 17 Sistemos administravimo meniu**

Žemiau pateikiamas reikšmių sričių elementų aprašymas

- Sritis Reikšmių srities pavadinimas.
- Sukurti naują Atidaro reikšmių srities informacijos tvarkymo formą naujos reikšmių srities kūrimo režime.

Naudotojo instrukcija 22 - 32

### **Reikšmių srities informacijos forma**

Paveikslėlyje žemiau pateikiamas reikšmių srities informacijos tvarkymo formos pavyzdys:

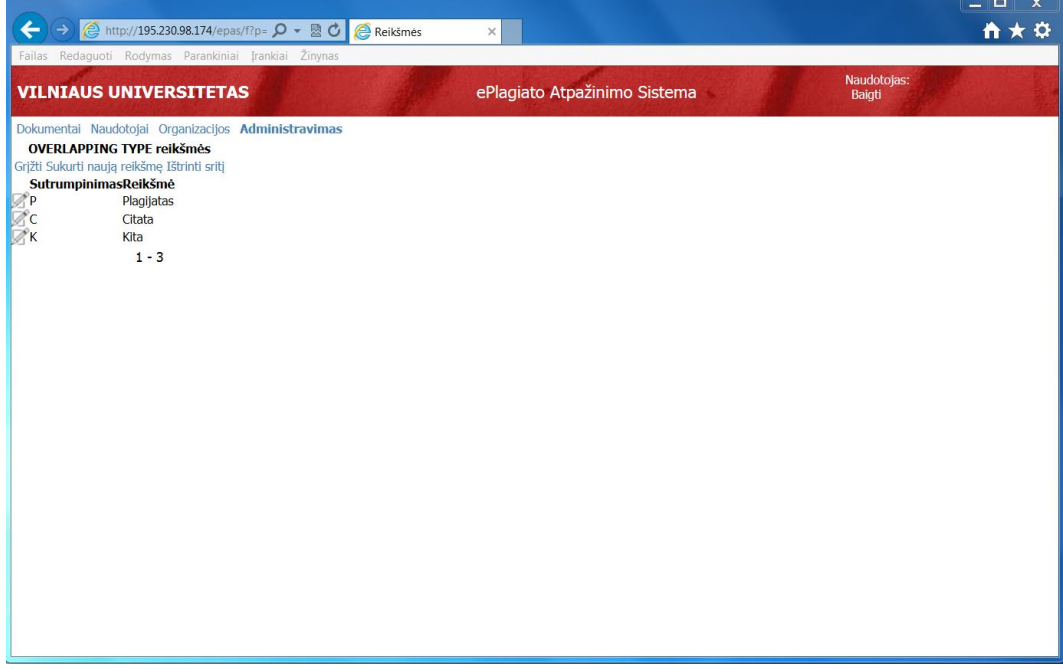

#### **Paveikslėlis 18 Parametro informacijos forma**

Žemiau pateikiamas reikšmių srities informacijos formos elementų aprašymas.

- Sutrumpinimas Reikšmių srities reikšmės sutrumpinimas.
	- Reikšmių srities reikšmė. **Reikšmė**
		- Grįžti Uždaro reikšmių srities informacijos tvarkymo formą ir grąžina reikšmių sričių sąrašą į būklę, kurioje jis buvo iki formos atidarymo.
	- Sukurti naują Atidaro reikšmių srities reikšmės informacijos tvarkymo formą naujos reikšmių reikšmę srities reikšmės kūrimo režime.

#### Ištrinti sritį Pašalina pasirinktos reikšmių srities informaciją iš sistemos duomenų bazės.

### **Reikšmių srities reikšmės informacijos forma**

Paveikslėlyje žemiau pateikiamas reikšmių srities reikšmės informacijos tvarkymo formos pavyzdys.

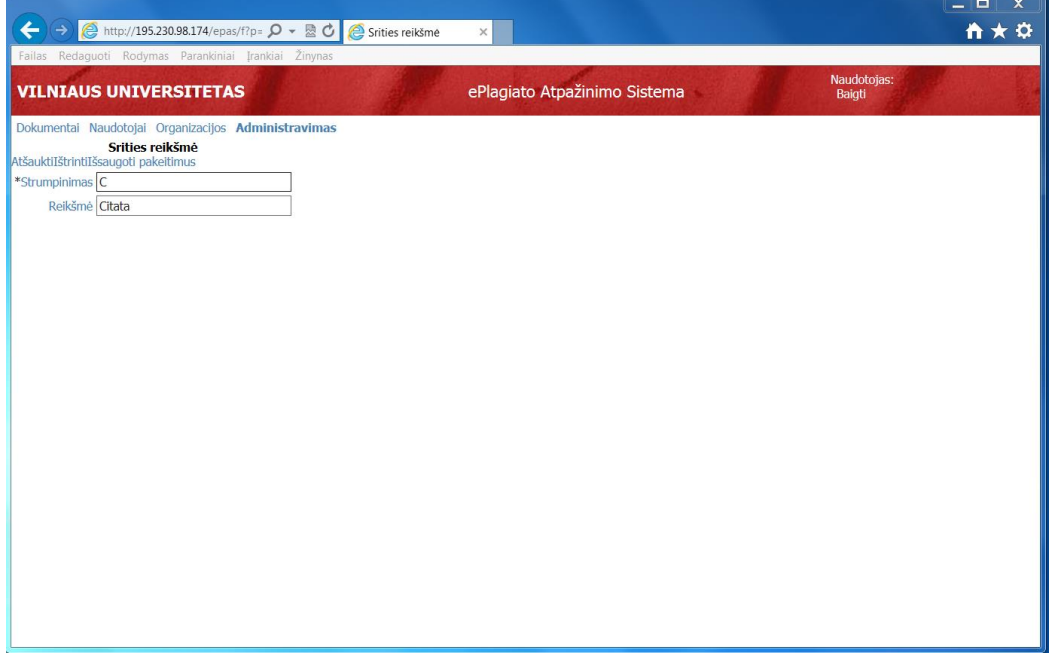

### **Paveikslėlis 19 Parametro informacijos forma**

Žemiau pateikiamas reikšmių srities reikšmės informacijos formos elementų aprašymas.

- Sutrumpinimas Reikšmių srities reikšmės sutrumpinimas.
	- Reikšmių srities reikšmė. **Reikšmė**
	- Atšaukti Uždaro reikšmių srities reikšmės informacijos tvarkymo formą ir grąžina reikšmių srities reikšmių sąrašą į būklę, kurioje jis buvo iki formos atidarymo.
		- Ištrinti Pašalina pasirinktos reikšmių srities reikšmės informaciją iš sistemos duomenų bazės.
- Išsaugoti pakeitimus lšsaugo reikšmių srities reikšmės informacijos tvarkymo formoje atliktus pakeitimus sistemos duomenų bazėje.

### **Sisteminių darbų administravimo puslapis**

Puslapyje pateikiamos sisteminių darbų informacijos peržiūros bei tvarkymo funkcijos.

### **Sisteminių darbų sąrašas**

Paveikslėlyje žemiau pateiktas sisteminių darbų sąrašo pavyzdys:

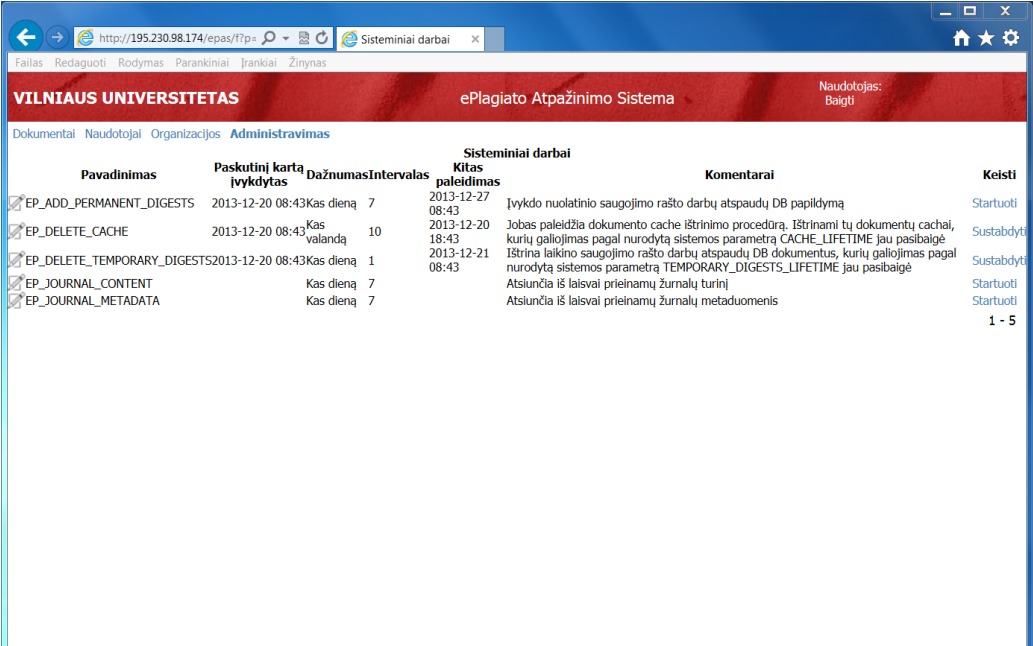

#### **Paveikslėlis 20 Sistemos administravimo meniu**

Žemiau pateikiamas sisteminių darbų elementų aprašymas.

- Pavadinimas Sisteminio darbo pavadinimas.
- Paskutinį kartą Paskutinė sisteminio darbo įvykdymo data.
	- **įvykdytas**
	- Dažnumas Sisteminio darbo vykdymo dažnumas.
	- Intervalas Sisteminio darbo vykdymo intervalas.
- Kitas paleidimas Kita sisteminio darbo vykdymo data.
	- Komentaras apie sisteminį darbą. **Komentarai**
		- Mygtukas, priklausomai nuo sisteminio darbo būsenos, startuoti arba stabdyti **Keisti**sisteminį darbą.

### **Sisteminio darbo informacijos forma**

Paveikslėlyje žemiau pateikiamas sisteminio darbo informacijos tvarkymo formos pavyzdys:

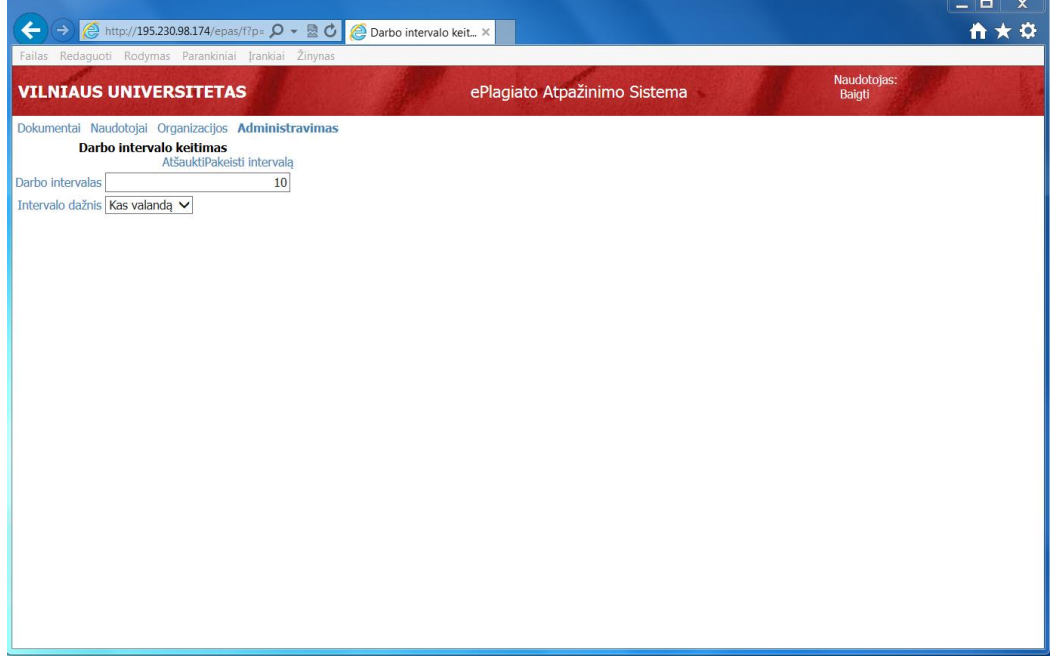

### **Paveikslėlis 21 Parametro informacijos forma**

Žemiau pateikiamas sisteminio darbo informacijos formos elementų aprašymas.

- Darbo intervalas Sisteminio darbo intervalas išreikštas skaitine verte.
- Intervalo dažnis Sisteminio darbo intervalas.
	- Atšaukti Uždaro sisteminio darbo informacijos tvarkymo formą ir grąžina sisteminių darbų sąrašą į būklę, kurioje jis buvo iki formos atidarymo.
- Pakeisti intervalą Išsaugo sisteminio darbo informacijos tvarkymo formoje atliktus pakeitimus sistemos duomenų bazėje.

# **Rašto darbo originalumo ataskaitos kompaktiško atvaizdavimo puslapis**

Rašto darbo originalumo ataskaitos kompaktiško atvaizdavimo puslapyje pateikiami naudotojo pasirinkto rašto darbo kompaktiška originalumo ataskaita.

Rašto darbo originalumo ataskaitos kompaktiško atvaizdavimo puslapis yra sudarytas iš šių dalių:

- **□** Rašto darbo metaduomenų
- **Panaudotų apgaulės priemonių sąrašo**
- □ Susijusių teksto fragmento sąrašo
- **Q** Panašumo procento
- □ Navigacijos meniu

Paveikslėlyje žemiau pateikiamas rašto darbo originalumo ataskaitos kompaktiško atvaizdavimo puslapio pavyzdys:

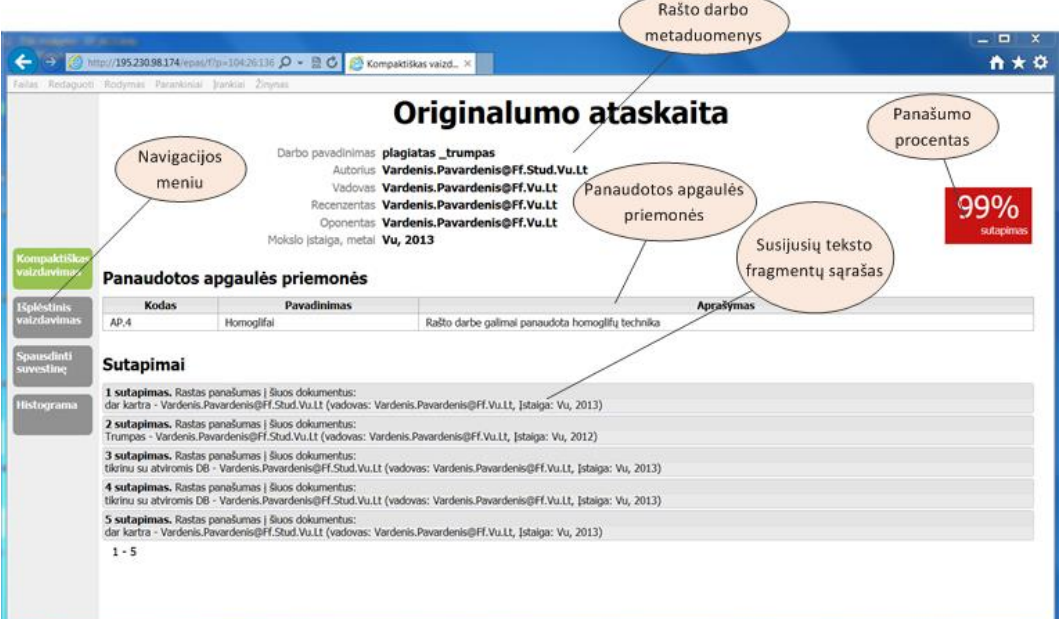

### **Paveikslėlis 22 Rašto darbo originalumo ataskaitos puslapis**

Žemiau pateikiamas rašto darbo originalumo ataskaitos kompaktiško atvaizdavimo puslapio elementų aprašymas.

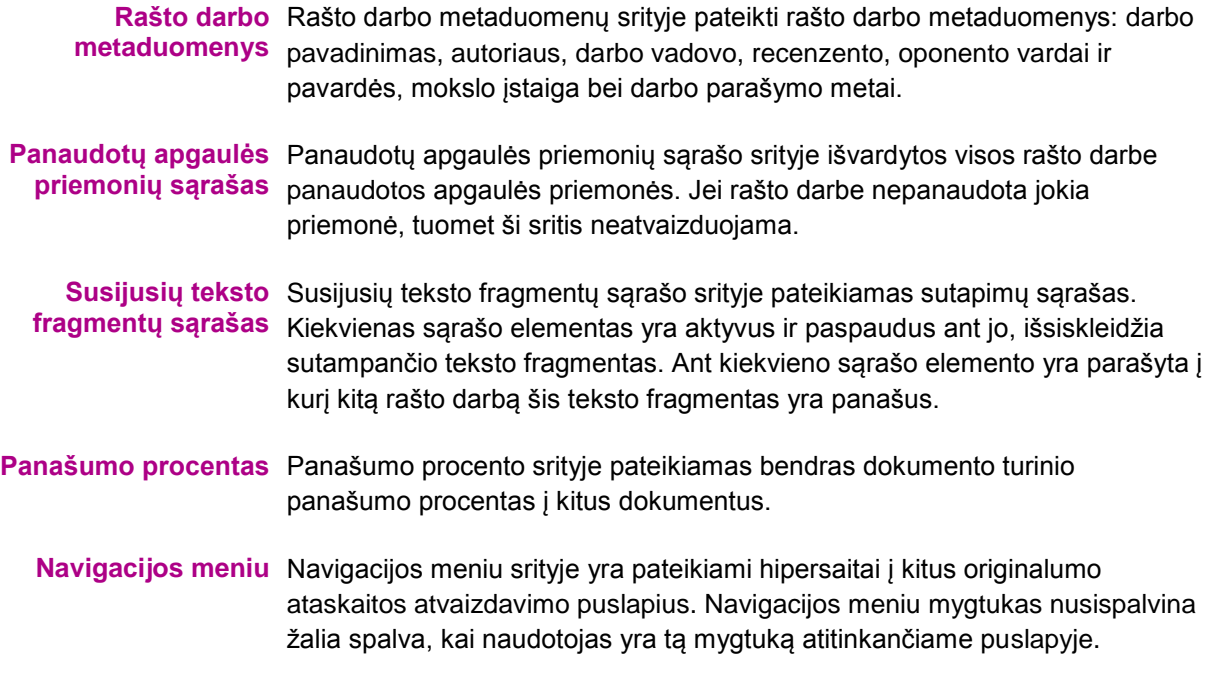

### **Susijusio teksto fragmento elementas**

Paveikslėlyje žemiau pavaizduotas susijusio teksto fragmento elemento praskleidimo pavyzdys:

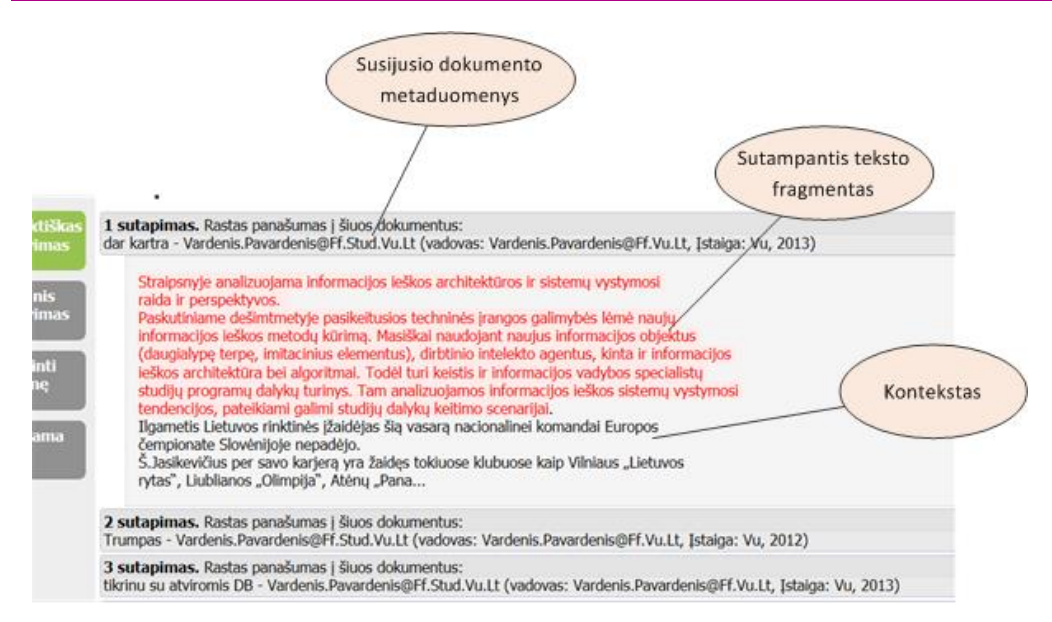

**Paveikslėlis 23 Rašto darbo atributų forma**

Žemiau pateikiamas susijusio teksto fragmento elemento elementų aprašymas.

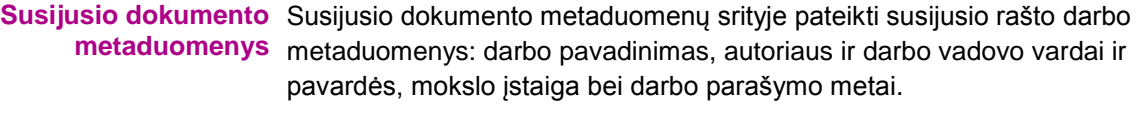

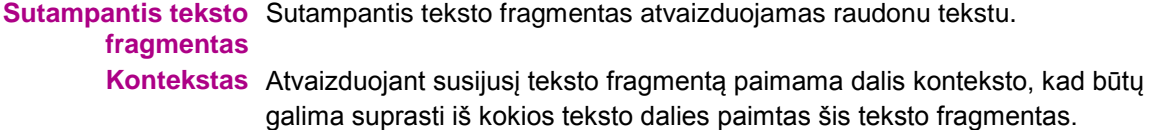

# **Rašto darbo originalumo ataskaitos išplėstinio atvaizdavimo puslapis**

Rašto darbo originalumo ataskaitos išplėstinio atvaizdavimo puslapyje pateikiami naudotojo pasirinkto rašto darbo išplėstinė originalumo ataskaita.

Rašto darbo originalumo ataskaitos išplėstinio atvaizdavimo puslapis yra sudarytas iš šių dalių:

- Rašto darbo metaduomenų
- Rašto darbo turinio su paryškintais sutampančiais teksto fragmentais
- Susijusių rašto darbų sąrašo
- **Q** Panašumo procento
- **Navigacijos meniu**

Paveikslėlyje žemiau pateikiamas rašto darbo originalumo ataskaitos išplėstinio atvaizdavimo puslapio pavyzdys:

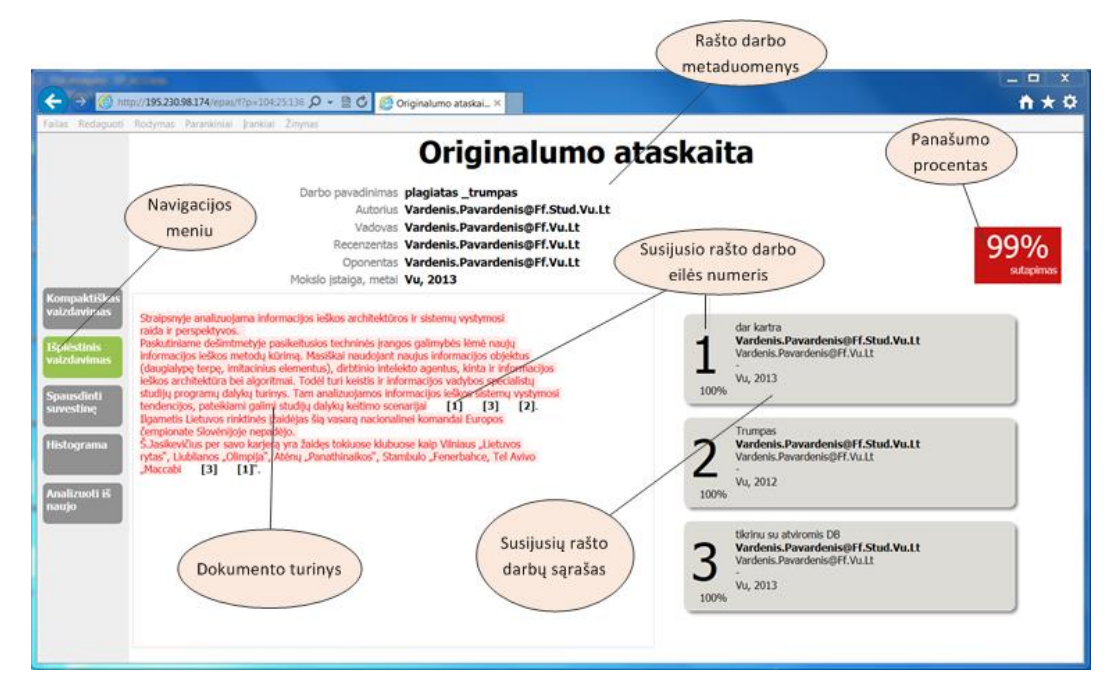

**Paveikslėlis 24 Rašto darbo originalumo ataskaitos puslapis**

Žemiau pateikiamas rašto darbo originalumo ataskaitos išplėstinio atvaizdavimo puslapio elementų aprašymas.

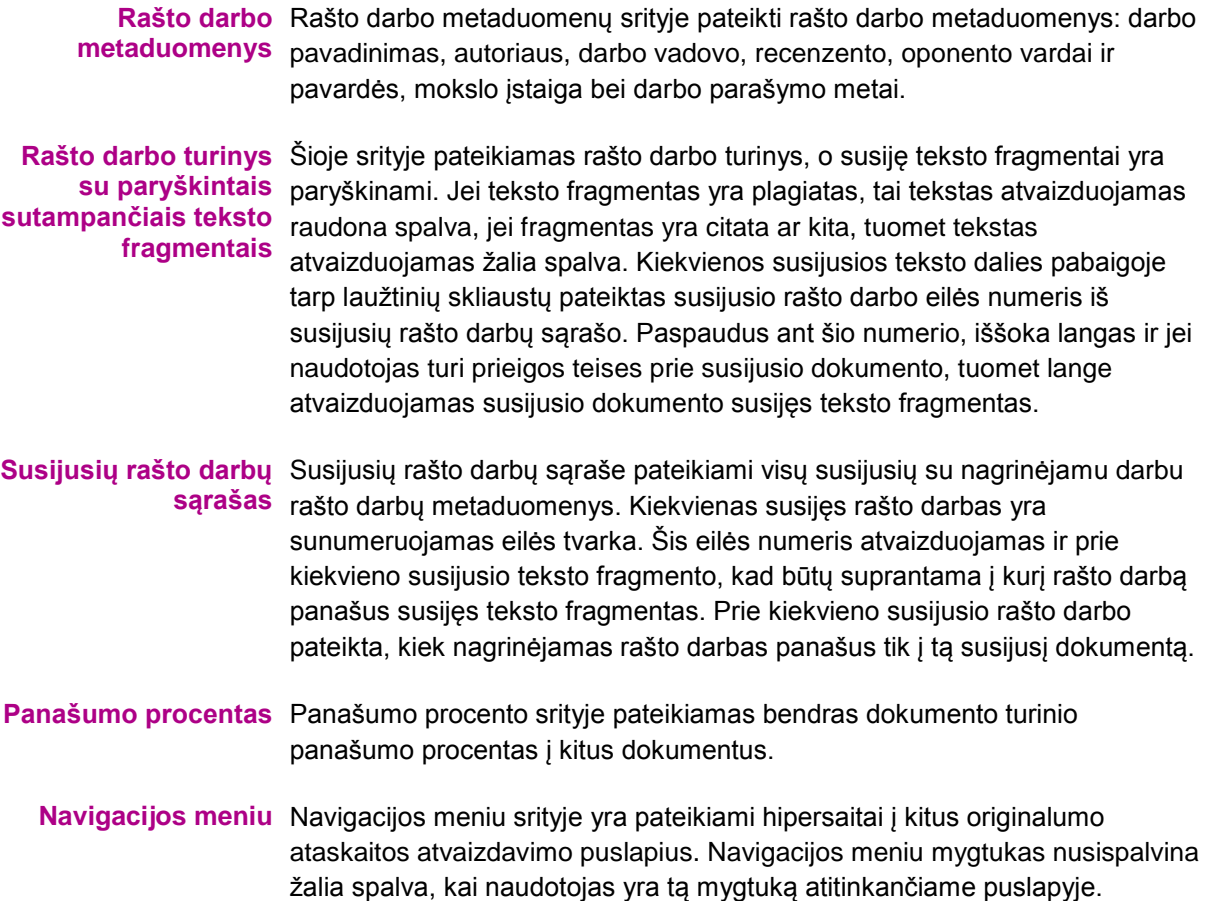

### **Susijusio teksto fragmentas susijusiame dokumente**

Paveikslėlyje žemiau pavaizduotas susijusio teksto fragmento atvaizdavimo susijusiame dokumente pavyzdys:

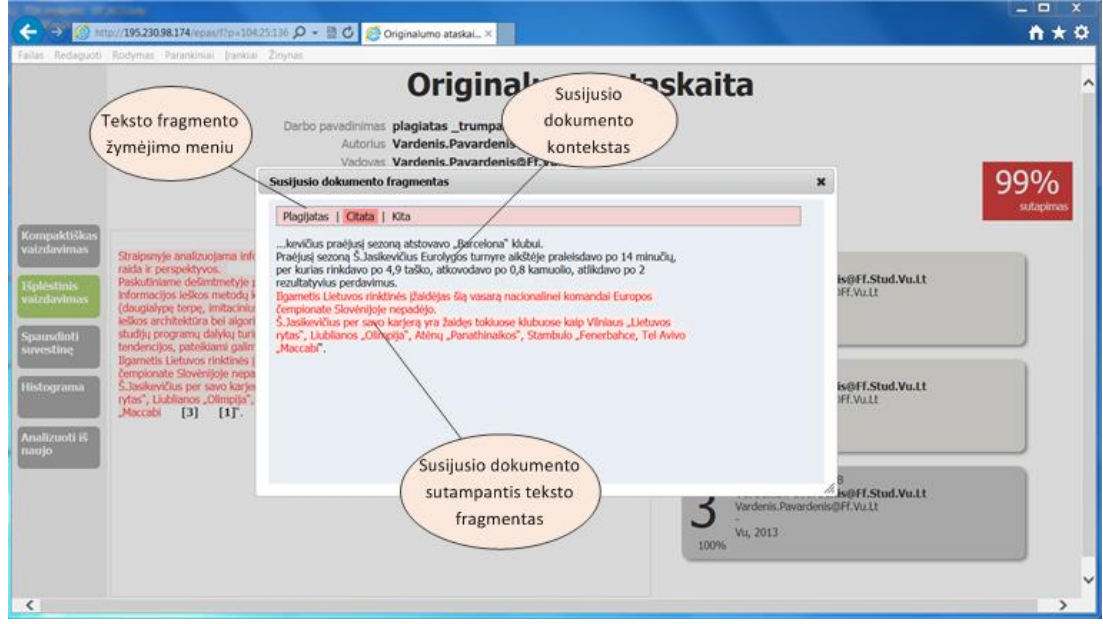

**Paveikslėlis 25 Rašto darbo atributų forma**

Žemiau pateikiamas susijusio teksto fragmento susijusiame dokumente elementų aprašymas.

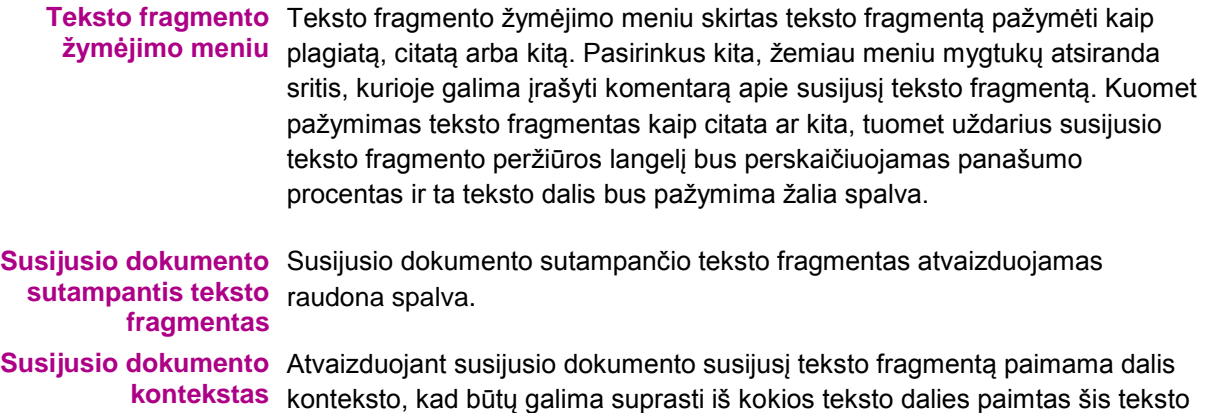

### **Prieigos prašymo forma**

fragmentas.

Kai naudotojas neturi teisės, peržiūrėti susijusio rašto darbo turinio, tuomet vietoj turinio atvaizduojama prieigos prašymo forma. Paveikslėlyje žemiau pavaizduotas prieigos prašymo formos atvaizdavimo pavyzdys:

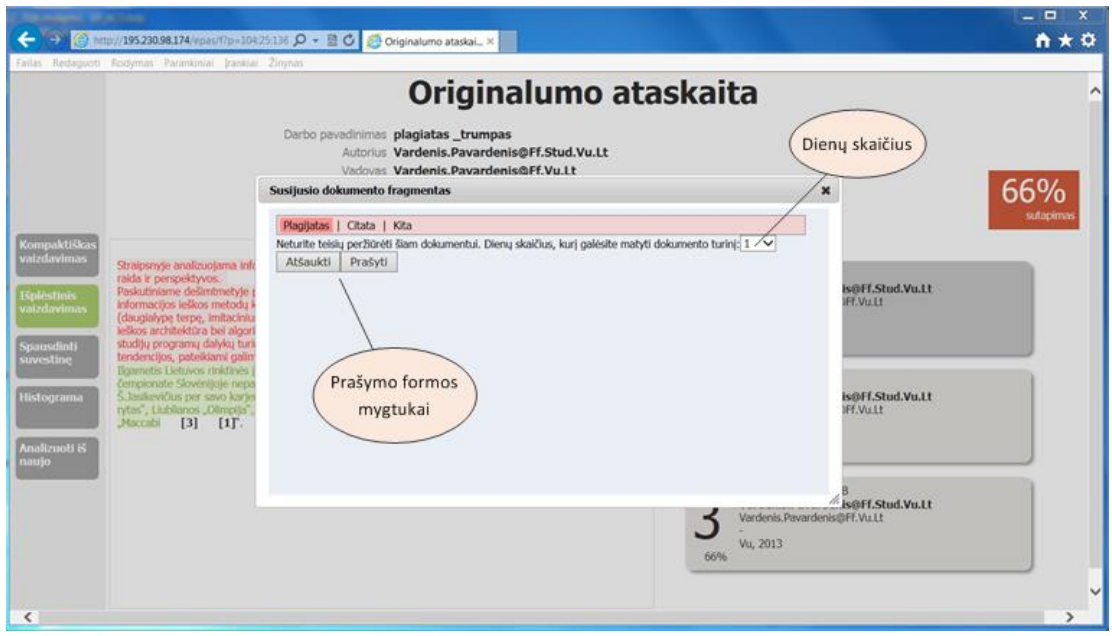

**Paveikslėlis 26 Rašto darbo atributų forma**

Žemiau pateikiamas prieigos prašymo formos elementų aprašymas.

Dienų skaičius Prieigos formoje galima pasirinkti kiek dienų prašoma prieigos prie dokumento turinio, t. y. jei bus suteikta prieiga prie dokumento, kiek dienų nuo pirmo pasinaudojimo prieiga prie dokumento dar bus galima matyti to dokumento turinį.

Prašymo formos Prašymo formos mygtukai skirti pateikti arba atšaukti prašymą. Pateikus mygtukai prašymą, jį turės patvirtinti arba atmesti atsakingas asmuo. Atšaukus prašymo pateikimą bus uždaromas prieigos formos langas.

### **Suvestinės spausdinimo puslapis**

Suvestinės spausdinimo puslapis yra sudarytas iš šių dalių:

- **□** Rašto darbo metaduomenų
- **Panaudotų apgaulės priemonių sąrašo**
- Susijusių rašto darbų sąrašo
- □ Teksto fragmentų pažymėtų kaip citata sąrašo
- □ Teksto fragmentų pažymėtų kaip kita sąrašo

Paveikslėlyje žemiau pateikiamas suvestinės spausdinimo puslapio pavyzdys:

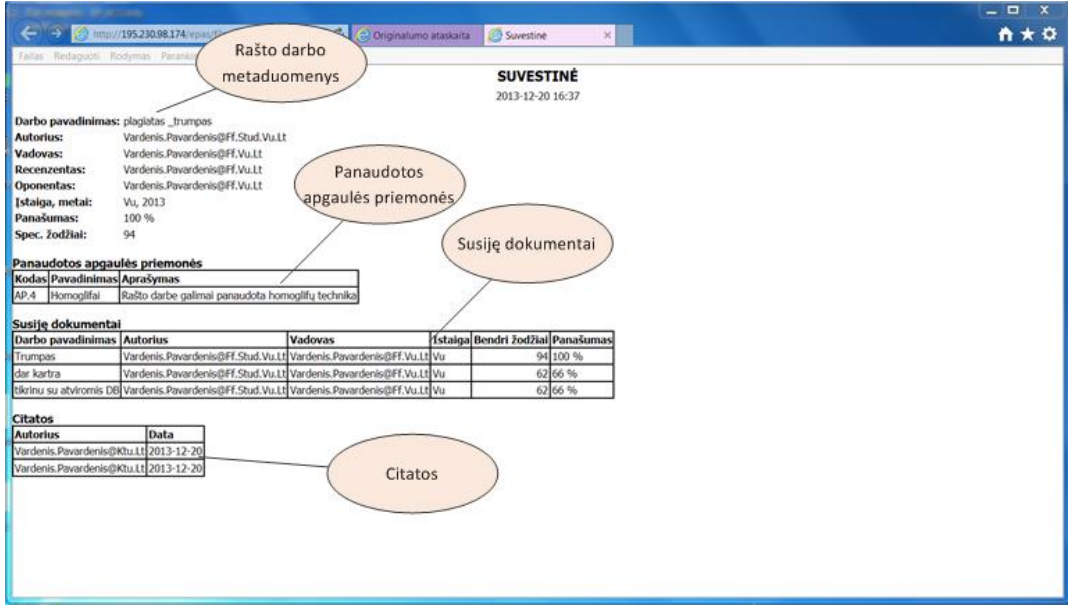

**Paveikslėlis 27 Rašto darbo atributų forma**

Žemiau pateikiamas suvestinės spausdinimo puslapio elementų aprašymas.

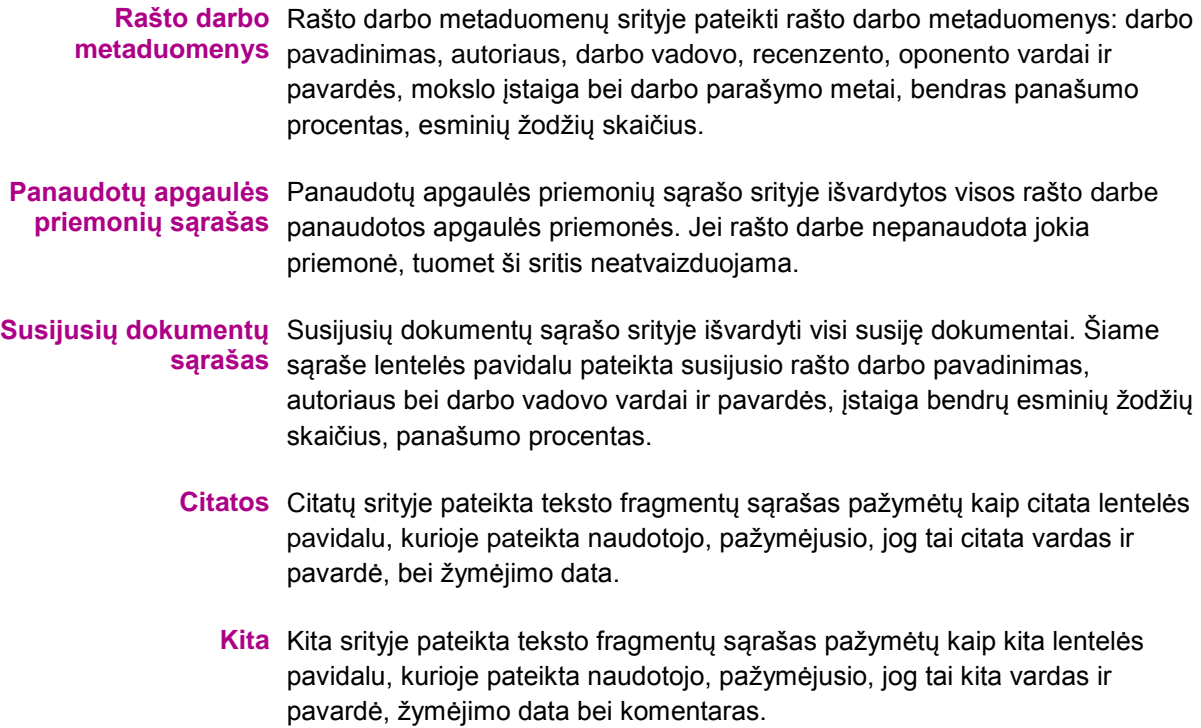